# Chapter 1

# Supplementary Material - Programming Codes

### 1.1 MATLAB Import \*.otb File Routine

The following files were programmed to extract the appropriate information from the \*.otb file generated by OT BioLab software. In within these files there are call routines of the next one using the information previously acquired. More, there are some routines commented, specially the routines that plot the data acquired.

```
%Opens otb selected file and unzips it, extracting all the files then
%comparing them. Finally chooses the appropriate xml file for further
%information processing.
\mathbf{Q}%Version 1.0
%January 16th, 2012
%Alejandra Aranceta-Garza
close all
clear all
ୁ
% %Ask to get the abstract. xml from each report
% %asks for the otb file
\frac{6}{6}[file name, file path]=uigetfile('*.otb', 'Select the *.otb file');
filename2=[file path file name];
% % creates a temporary directory
\frac{9}{2}% mkdir('Temp');
% cd Temp;
% %extracts the .sig files in the temporary directory
new filename=unzip(filename2, file path);
%Get the appropriate xml file
file1=cell2mat(new filename(1));
file2=cell2mat(new filename(2));
file3=cell2mat(new filename(3));
%Define variables
c c=[file path, 'abstract.xml'];
[pathstr1, name1, ext1]=fileparts(file1);
[pathstr2, name2, ext2]=fileparts(file2);
[pathstr3, name3, ext3]=fileparts(file3);
%Looks for the right path depending on the extension of the file
TF = strcmp(c c, file1);if TF==1
    if strcmp(ext2, '.xml')
        filename=file2;
    else
        New file path=\{file3\};
        filename=file3;
    endelse
    if strcmp(ext1, '.xml')
        filename=file1;
    else
        TF=strcmp(c c, file2);if TF==1if strcmp(ext3, '.xml')
```

```
filename=file3;
             end
         else
             filename=file2;
         end
    end
end
%Looks for sig file
SIG C = strcmp('.sig', ext1);
if SIG C==1
    Sig_File=file1;
    else
         SIG_C = \text{stromp}('.\text{sig}', \text{ext2});if SIG C==1
            Sig_File=file2;
          else
            Sig_File=file3;
         end
```
#### end

 $r = size(Sig_File);$ 

%liberate space clear filename2 new\_filename file1 file2 file3 c\_c pathstr1 pathstr2 pathstr3 name1 name2 name3 ext1 ext2 ext3 r SIG\_C TF

```
%% Get otb information v1.0
%Extracts from chosen *.otb file the information needed
%such as fsamp, number of channels, A/D bits.
%Manages the file to be used as a table
%January 16th, 2012
%Alejandra Aranceta-Garza
\sim% clear all
% close all
ext check
xDoc = xmlread(fullfile(filename));file open = fopen(filename, 'r);
%file read=fread(file open);
file read char =fread(file open, 'int8=>char');
%each char is in a separate cell vertically
a=cellstr(file read char);
%each char is separate cell horizontally
b=a.';
%whole word vertically (same cell)
c = char(b);
%whole word horizontally (same cell)
d=c.';
space char=strfind('',d);
tf = isspace(d);tf1=1-tf;%splits word according to char found (space)
[selected outputs]=regexp(d,' ','split');
words=regexp(d,'<|>','split');
%Automatically gets settings from abstract file
if (length (words)<45)%only good when ONE channel was saved (steps not recorded)
    Number Channels=1;
    Sample Frequency=str2double(words{23});
e] se
if strcmp(words(63),'
                        ")%If <Comments> is an empty cell
     Number Channels=str2double(words{73});
     %Gain=str2double(words(107));
\frac{6}{6}High Pass filter=str2double(words(111));
\frac{6}{6}Low Pass filter=str2double(words(115));
     Sample Frequency=str2double(words(77));
     AD converted bits=str2double(words(81));
     %Sensor Channels=str2double(words(129));
     %Fg=1; %Flag to know which case our program falls to
     x=95; %first channel position
 else
     Number Channels=str2double(words{75});
     %Gain=str2double(words(109));
       High Pass filter=str2double(words(113));
\frac{1}{2}
```

```
\frac{\circ}{\circ}Low Pass filter=str2double(words(117));
     Sample_Frequency=str2double(words(79));
     AD converted bits=str2double(words(83));
     %Sensor Channels=str2double(words(131));
     %Fg=2; %Flag to know which case our program falls to
     x=97; %first channel position
end
```
end

%Need to know type of acquisition of each channel in order to treat sEMG %channels different from AUX Channels

```
% if str2double(words(x+168+8*(Sensor Channel-1))) < Number Channels
\frac{1}{6} \frac{1}{1} = \frac{1}{1} + 1;
% Sensor Channel{j}=str2double(words(x+168+8*(Sensor Channel-1)));
\delta% else
% end
\frac{6}{6}\frac{8}{6}\frac{6}{6}\frac{6}{6}
```
clear xDoc a b c d file open file path file read char selected outputs space char tfl tf1

```
%% Get type and arrays v1.0
%Extracts from *. xml file:
\frac{8}{5}%electrode count: number of electrodes used during acquisition
%Gain: gain detected from each array used
%HP filter: frequency detected for high pass filter for each array used
%LP filter: frequency detected for low pass filter for each array used
%type of sensor: type of sensor used in each array acquisition
%sensor name: Name of the sensor array used
%array counting: number of arrays
\frac{6}{6}\frac{8}{6}%January 25th, 2012
%Alejandra Aranceta-Garza
% clear all
\frac{8}{6}close all
\frac{1}{2}Get otb info
%x: position of the first channel of every array
%y: position of the type of every array
%k: electrode buffer count
%el{array counting}: number of electrodes in array
%type{array counting}: type of sensor used in mentioned array
%z: position of # of electrodes in the array
if (length(words) < 45)test start=str2double(words(15));
   test end=str2double(words(19));
else
k=1:
%Sensor Channel{k}=str2double(words(x+34));
array counting=1;
v = x + 30;
z = x + 34;w=x+26;gn=x+12;hp=x+16;
1p=x+20;electrode count=0;
num aux=0;
% el{array counting}=str2double(words(z));
% type{array counting}=words(y);
%initialize variables
if (length(words) < 45)else
    while k-1<Number Channels
    type of sensor{array counting}=words{y};
    el{array counting}=str2double(words(z));
    electrode count=electrode count+str2double(words(z));
    Sensor name{array counting}=words{w};
```

```
Gain{array counting}=str2double(words(gn));
    HP filter{array counting}=str2double(words(hp));
    LP filter{array counting}=str2double(words(lp));
%Get the type of array
    if strcmp(type of sensor{array counting}, 'AUX')
        rds = x + 163;rds=words(rds):
        num aux=num aux+1;
        if strcmp(rds, 'displayInPopup')
        x=x+176;else
             x=x+168;end
    else
        x=x+(168+(8*(e1{array counting})-1)))+8;end
    v = x + 30;
    z = x + 34;w=x+26;qn=x+12;hp=x+16;1p=x+20;if electrode count == Number Channels
    else
        array counting=array counting+1;
    end
    k = str2double(words(x));end
end
\text{if} (gn+2) == 0\frac{6}{5}% else
  m=qn+2;mode = str2double(words{m});
if mode==0
    mode='Chained Differential';
else if mode == 1
        mode='Looped Differential';
    else if mode == 2
            mode='Floating Monopolar';
        else mode==3
            mode='Referenced Monopolar';
             if mode ==4mode='Bipolar';
```
else

```
mode='Hybrid';
            end
        end
   end
end
% end
```
end %liberate space

clear gn hp k lp w x y z

```
%% Get Signal from File v1.0
%Extracts from chosen *.otb file the sig file
\frac{6}{5}%January 19th, 2012
%Alejandra Aranceta-Garza
Get type and arrays
%Reads signal input
aa=fopen(Sig_File,'r');
raw signal=fread(aa, [Number Channels, inf], 'short');
fclose all;
if (length(words) < 45)signal=raw signal*5/2^12/500*1000; %Change the gain depending on the subject
else
    for a c=1:array counting
    signal=raw signal*5/2^AD converted bits/Gain{a c}*1000;
    end
end
%Converts the signal. signal: contains the channels acquired.
%signal=raw signal*5/2^AD converted bits/Gain*1000;
%where:
%5: is the A/D input range in V
%2^AD converted bits: resolution of the A/D
%Gain: used during acquisition
%1000: factor to convert the amplitude in mV
%Extract matrix dimentions
[nch Sig dur]= size(signal);
%acquire time vector in seconds
time=linspace(0, Sig dur/Sample Frequency, Sig dur);
% %Plots each channel.
% figure
% for i= 1:Number Channels
    plot(time, signal(i, :)+1*(i-1))\approx\frac{6}{5}hold on;
% end
% xlabel('Time(s)');
% ylabel ('Number of Channels Acquired');
if length (words) <45
    num aux=0;
else
if electrode_count==nch
else
    error ('The electrode count and the size of electrodes registered is not the same')
end
end
%liberate space
```

```
clear aa ans a c nch raw signal
\frac{6}{6}% for i=1:Number Channels
\frac{1}{\sqrt{2}}figure
\frac{8}{3}plot(time,signal(i,:))xlabel('Time [s]');
\frac{1}{\sqrt{2}}% ylabel('Voltage [mV]');
% hold on;
% end
% figure
% %Plot triggers
\epsilon\frac{1}{6} i=129;
% figure
% for i=129:132
\inftyplot(time,signal(i,:))\frac{1}{6}hold on
% end
888if num_aux>0
totaltrig=(num aux-1);
for tri=1:num_aux
    Trigger{tri}=signal((Number_Channels-totaltrig),:);
    totaltrig=totaltrig-1;
end
else
end
```
## 1.2 Data Acquisition NI USB-6008 used for GUIs

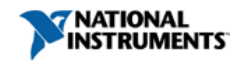

Requirements and Compatibility | Ordering Information | Detailed Specifications For user manuals and dimensional drawings, visit the product page resources tab on ni.c

*Last Revised: 2013-07-10 09:55:53.0*

### **Low-Cost, Bus-Powered Multifunction DAQ for USB**

### **12- or 14-Bit, Up to 48 kS/s, 8 Analog Inputs**

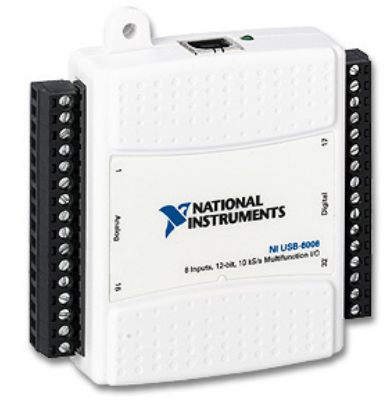

- 8 analog inputs at 12 or 14 bits, up to 48 kS/s
- 2 analog outputs at 12 bits, software-timed
- 12 TTL/CMOS digital I/O lines
- One 32-bit, 5 MHz counter
- Digital triggering
- Bus-powered 1-year warranty
- 

#### **Overview**

With recent bandwidth improvements and new innovations from National Instruments, USB has evolved into a core bus of choice for measurement applications. The NI USB-6008 and USB-6009 are low-cost DAQ devices with easy screw connectivity and a small form factor. With plug-and-play USB connectivity, these devices are simple enough for quick measurements but versatile enough for more complex measurement applications.

Back to Top

#### **Requirements and Compatibility OS Information** Mac OS X Windows 2000/XP Windows 7 Windows CE Windows Mobile Windows Vista 32-bit Windows Vista 64-bit **Driver Information** NI-DAQmx NI-DAQmx Base **Software Compatibility** ANSI C/C++ LabVIEW LabWindows/CVI Measurement Studio SignalExpress Visual Basic .NET Visual C#

Back to Top

#### **Comparison Tables**

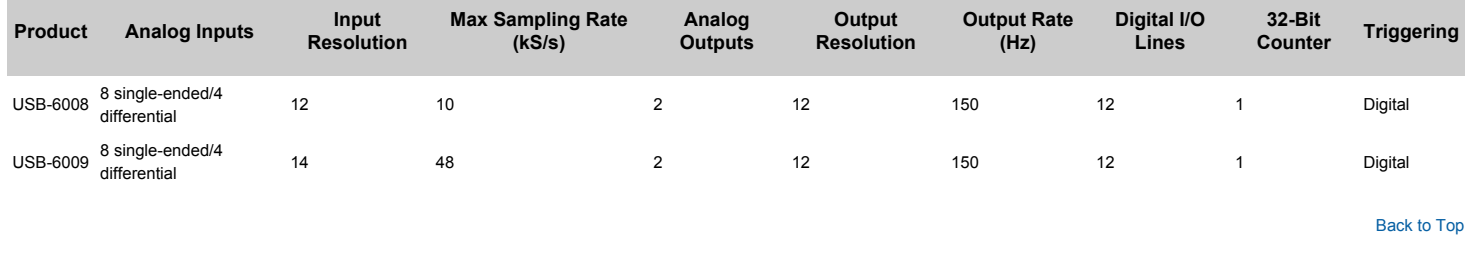

The USB-6008 and USB-6009 are ideal for applications where a low-cost, small form factor and simplicity are essential. Examples include the following:

Data logging—quick and easy environmental or voltage data logging

Academic lab use—student ownership of data acquisition hardware for completely interactive lab-based courses (Academic pricing available. Visit the academic product page for details.) OEM applications as I/O for embedded systems

#### **Recommended Software**

National Instruments measurement services software, built around NI-DAQmx driver software, includes intuitive application programming interfaces, configuration tools, I/O assistants, and other tools designed to reduce system setup, configuration, and development time. National Instruments recommends using the latest version of NI-DAQmx driver software for application development in NI LabVIEW, SignalExpress, LabWindows™/CVI, and Measurement Studio software. To obtain the latest version of NI-DAQmx, visit ni.com/support/daq/versions.

asurement services software speeds up your development with features including the following:

A guide to create fast and accurate measurements with no programming using the DAQ Assistant

Automatic code generation to create your application in LabVIEW

LabWindows/CVI; SignalExpress; and C#, Visual Studio .NET, ANSI C/C++, or Visual Basic using Measurement Studio

Multithreaded streaming technology for 1,000 times performance improvements

Automatic timing, triggering, and synchronization routing to make advanced applications easy

More than 3,000 free software downloads at ni.com/zone to jump-start your project

Software configuration of all digital I/O features without hardware switches/jumpers

Single programming interface for analog input, analog output, digital I/O, and counters on hundreds of multifunction DAQ hardware devices; M Series devices are compatible with the following versions (or later) of NI application software—LabVIEW, LabWindows/CVI, or Measurement Studio versions 7.x; and SignalExpress 2.x

Every National Instruments DAQ device includes a copy of SignalExpress LE data-logging software, so you can quickly acquire, analyze, and present data without programming. The NI-DAQmx Base driver software is provided for use with Linux, Mac OS X, Windows Mobile, and Windows CE OSs.

#### **Recommended Accessories**

The USB-6008 and USB-6009 have removable screw terminals for easy signal connectivity. For extra flexibility when handling multiple wiring configurations, NI offers the USB-600x Connectivity Kit. which includes two extra sets of screw terminals, extra labels, and a screwdriver. In addition, the USB-600x Prototyping Kit provides space for adding more circuitry to the inputs of the USB-6008 or USB-6009.

#### **NI USB DAQ for OEMs**

Shorten your time to market by integrating world-class National Instruments OEM measurement products into your embedded system design. Board-only versions of NI USB DAQ devices are available for OEM applications, with competitive quantity pricing and available software customization. The NI OEM Elite Program offers free 30-day trial kits for qualified customers. Visit ni.com/oem for more information.

#### **Information for Student Ownership**

To supplement simulation, measurement, and automation theory courses with practical experiments, NI has developed the USB-6008 and USB-6009 student kits, which include the LabVIEW Student Edition and a ready-to-run data logger application. These kits are exclusively for students, giving them a powerful, low-cost, hands-on learning tool. Visit ni.com/academic for more details.

#### **Information for OEM Customers**

For information on special configurations and pricing, call (800) 813-3693 (United States only) or visit ni.com/oem. Go to the Ordering Information section for part numbers.

#### Back to Top

#### **Ordering Information**

For a complete list of accessories, visit the product page on ni.com.

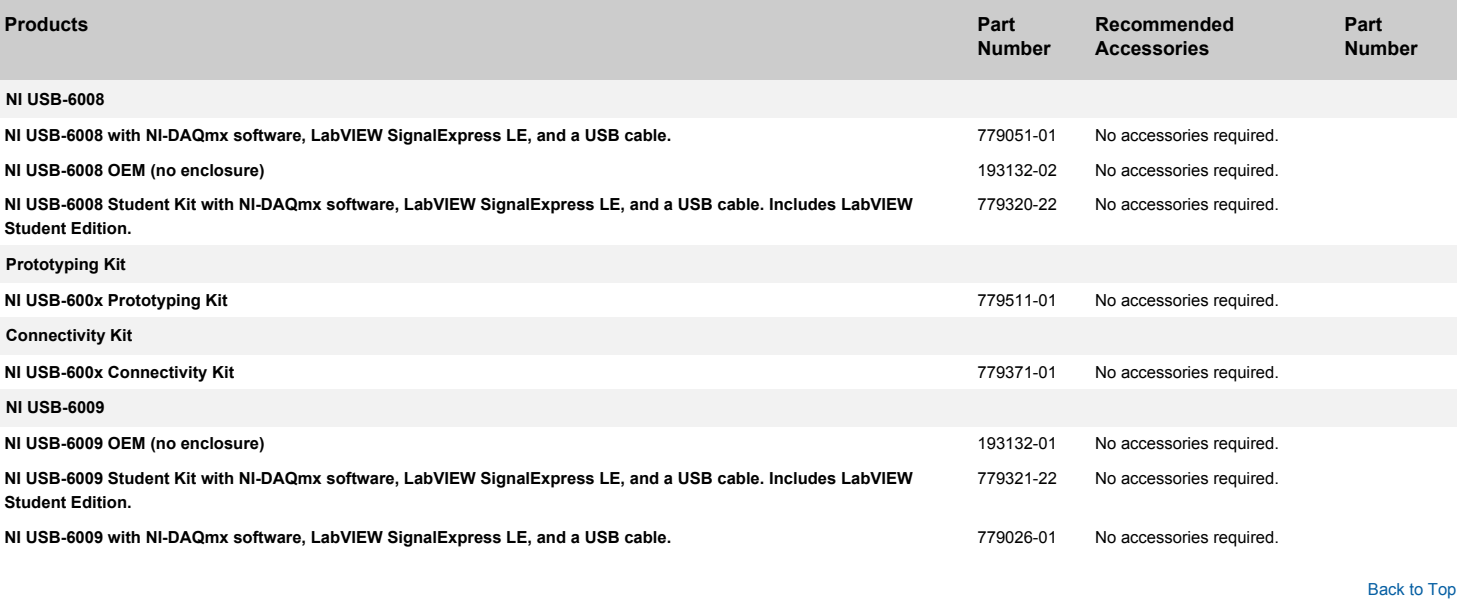

#### **Software Recommendations**

**NI LabVIEW Full Development** Fully integrated graphical system design software **SignalExpress for Windows** Quickly configure projects without programming **System for Windows**

Control over 400 PC-based and stand-alone instruments

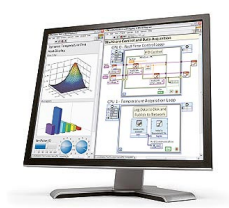

**NI LabWindows™/CVI for Windows**

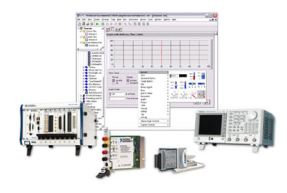

Support for a wide range of measurement hardware, I/O, and buses

Custom, event-driven user interfaces for measurement and control

Extensive signal processing, analysis, and math functionality

Advanced compiler to ensure high-performance

execution and code optimization

Real-time advanced 2D graphs and charts Complete hardware compatibility with IVI, VISA, DAQ, GPIB, and serial

Analysis tools for array manipulation, signal processing statistics, and curve fitting

Simplified cross-platform communication with network

variables Measurement Studio .NET tools (included in

LabWindows/CVI Full only)

The mark LabWindows is used under a license from Microsoft Corporation.

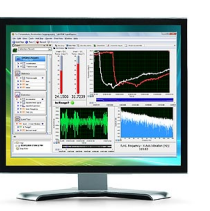

#### **NI Measurement Studio Standard Edition**

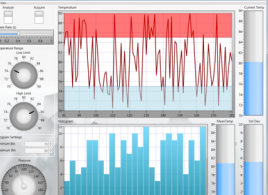

Log data from more than 250 data acquisition devices Perform basic signal processing, analysis, and file I/O Scale your application with automatic LabVIEW code generation

Create custom reports or easily export data to LabVIEW, DIAdem or Microsoft Excel

Customizable graphs and charts for WPF, Windows Forms, and ASP.NET Web Forms UI design

Analysis libraries for basic signal generation Hardware integration support with data acquisition and instrument control libraries

Project setup wizards to speed up development Support for Microsoft Visual Studio .NET 2012/2010/2008

Back to Top

#### **Support and Services**

#### **System Assurance Programs**

NI system assurance programs are designed to make it even easier for you to own an NI system. These programs include configuration and deployment services for your NI PXI, CompactRIO, or Compact FieldPoint system. The NI Basic System Assurance Program provides a simple integration test and ensures that your system is delivered completely assembled in one box. When you configure your system with the NI Standard System Assurance Program, you can select from available NI system driver sets and application development environments to create customized, reorderable software configurations. Your system arrives fully assembled and tested in one box with your software preinstalled. When you order your system with the standard program, you also receive system-specific documentation including a bill of materials, an integration test report, a recommended maintenance plan, and frequently asked question documents. Finally, the standard program reduces the total cost of owning an NI system by providing three years of warranty coverage and calibration service. Use the online product advisors at ni.com/advisor to find a system assurance program to meet your needs.

#### **Technical Support**

Get answers to your technical questions using the following National Instruments resources.

- Support Visit ni.com/support to access the NI KnowledgeBase, example programs, and tutorials or to contact our applications engineers who are located in NI sales offices around the world and speak the local language.
- **Discussion Forums** Visit forums.ni.com for a diverse set of discussion boards on topics you care about.
- **Online Community** Visit community.ni.com to find, contribute, or collaborate on customer-contributed technical content with users like you.

#### **Repair**

While you may never need your hardware repaired, NI understands that unexpected events may lead to necessary repairs. NI offers repair services performed by highly trained technicians who quickly return your device with the guarantee that it will perform to factory specifications. For more information, visit ni.com/repair.

#### **Training and Certifications**

The NI training and certification program delivers the fastest, most certain route to increased proficiency and productivity using NI software and hardware. Training builds the skills to more efficiently develop robust, maintainable applications, while certification validates your knowledge and ability.

- **Classroom training in cities worldwide** the most comprehensive hands-on training taught by engineers.
- **On-site training at your facility** an excellent option to train multiple employees at the same time.
- **Online instructor-led training** lower-cost, remote training if classroom or on-site courses are not possible.
- **Course kits** lowest-cost, self-paced training that you can use as reference guides.
- **Training memberships** and training credits to buy now and schedule training later.

Visit ni.com/training for more information.

#### **Extended Warranty**

NI offers options for extending the standard product warranty to meet the life-cycle requirements of your project. In addition, because NI understands that your requirements may change, the extended warranty is flexible in length and easily renewed. For more information, visit ni.com/warranty.

#### **OEM**

NI offers design-in consulting and product integration assistance if you need NI products for OEM applications. For information about special pricing and services for OEM customers, visit ni.com/oem.

#### **Alliance**

Our Professional Services Team is comprised of NI applications engineers, NI Consulting Services, and a worldwide National Instruments Alliance Partner program of more than 700 independent consultants and integrators. Services range from start-up assistance to turnkey system integration. Visit ni.com/alliance.

#### **Detailed Specifications**

FThe following specifications are typical at 25 °C, unless otherwise noted.

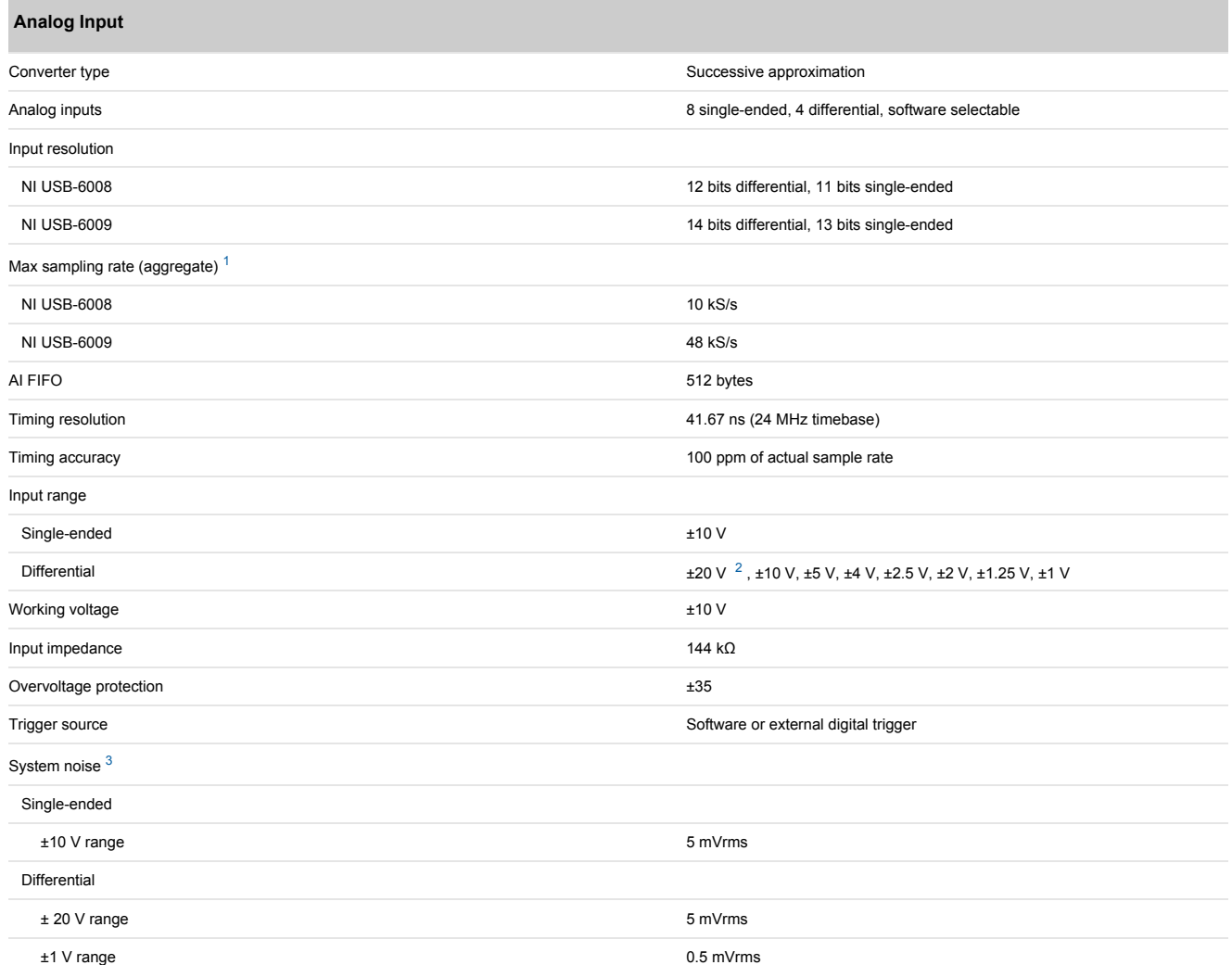

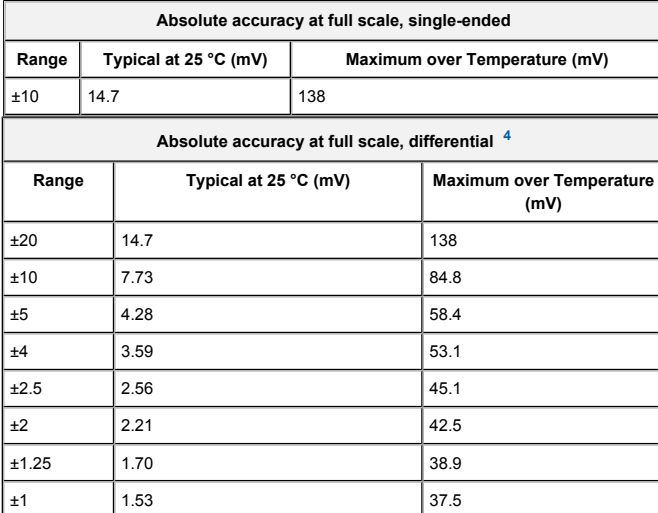

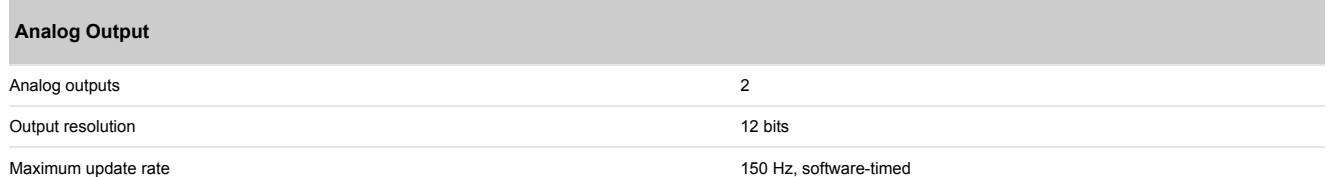

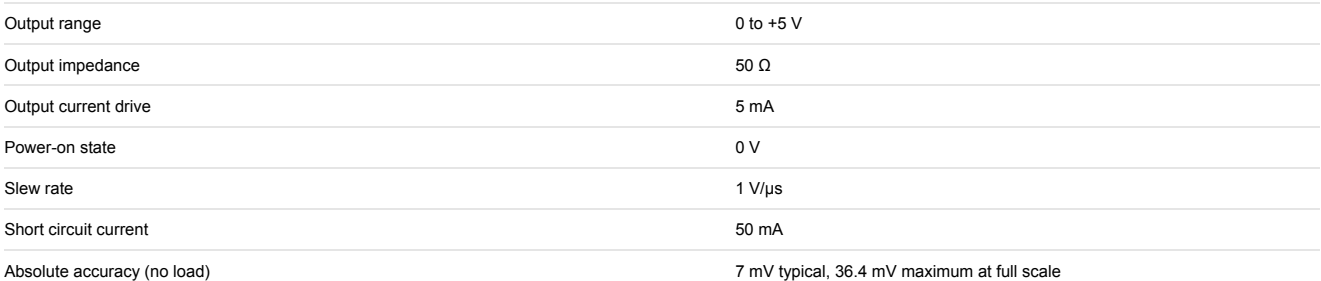

#### **Digital I/O**

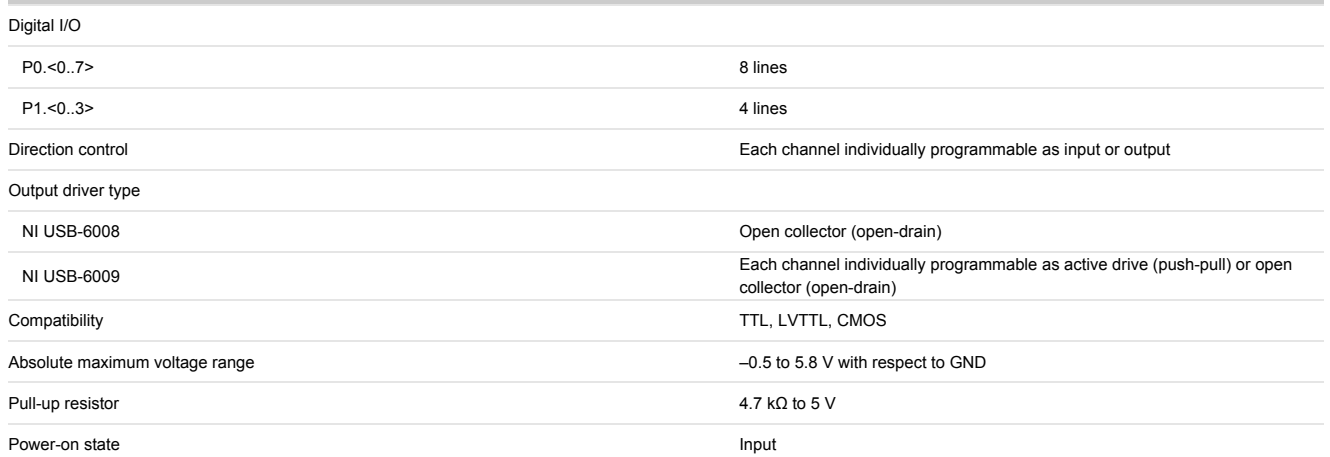

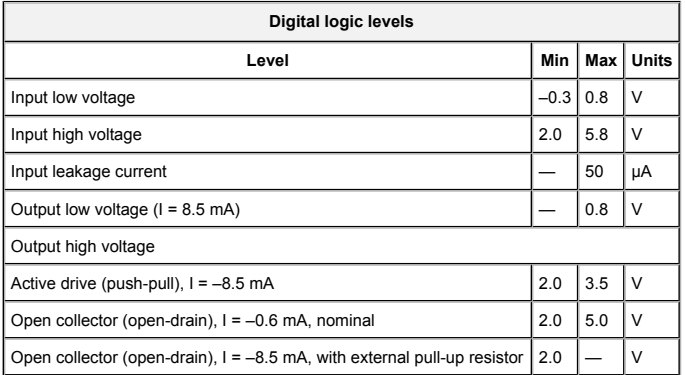

#### **External Voltage**

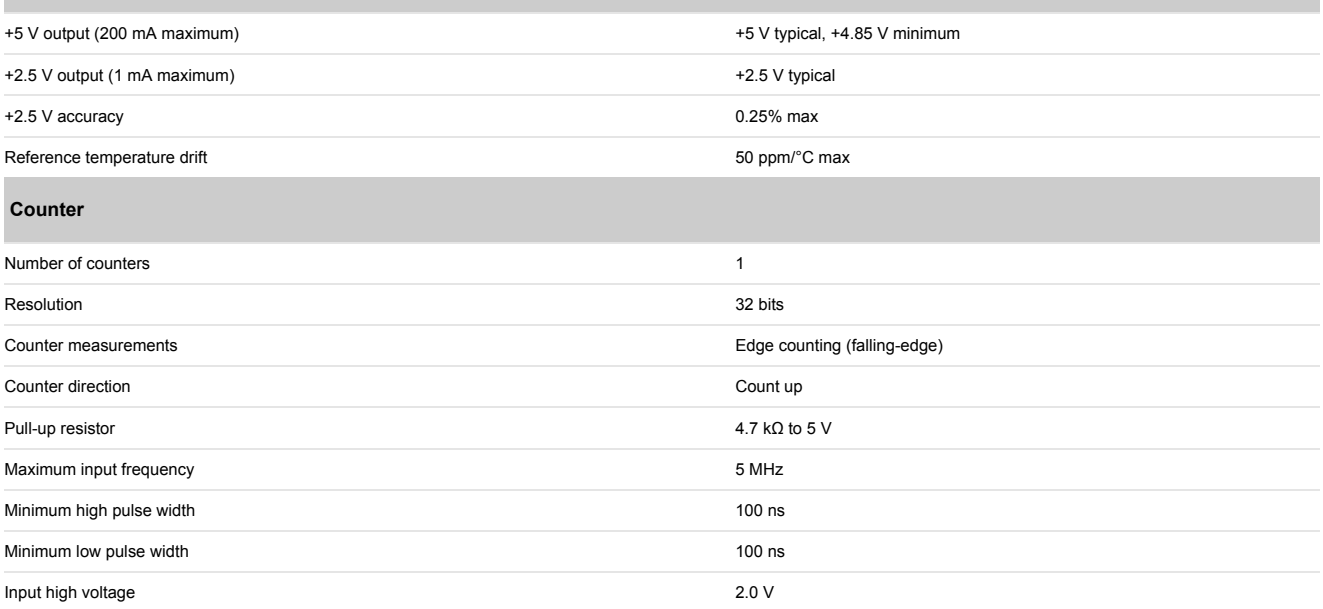

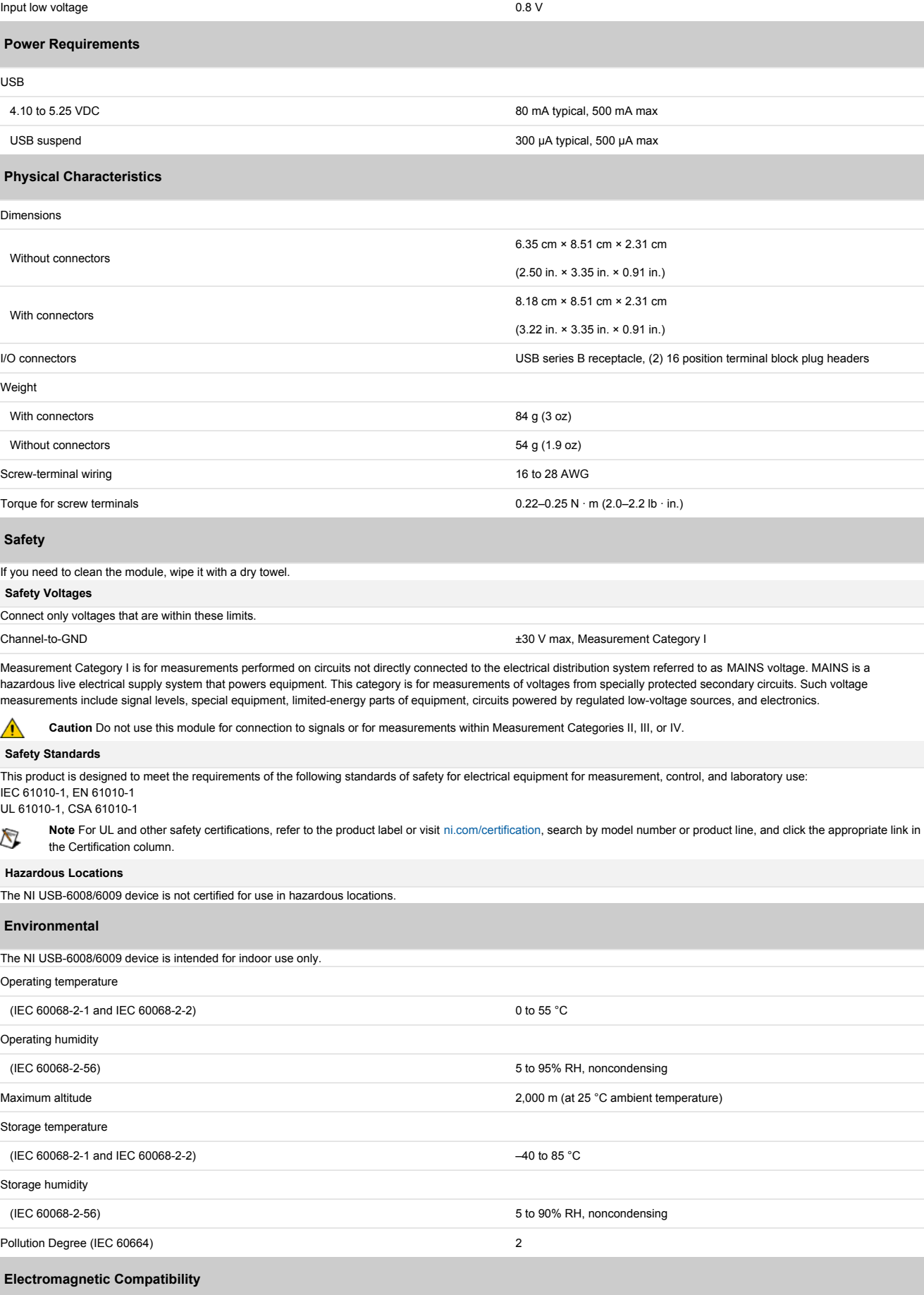

This product is designed to meet the requirements of the following standards of EMC for electrical equipment for measurement, control, and laboratory use: EN 61326 EMC requirements; Minimum Immunity

EN 55011 Emissions; Group 1, Class A

CE, C-Tick, ICES, and FCC Part 15 Emissions; Class A

 $\bigwedge$ **Note** For EMC compliance, operate this device with double-shielded cables.

#### **CE Compliance**

This product meets the essential requirements of applicable European Directives, as amended for CE marking, as follows: 2006/95/EC; Low-Voltage Directive (safety)

2004/108/EC; Electromagnetic Compatibility Directive (EMC)

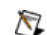

**Note** Refer to the Declaration of Conformity (DoC) for this product for any additional regulatory compliance information. To obtain the DoC for this product, visit ni.com/certification, search by module number or product line, and click the appropriate link in the Certification column.

#### **Environmental Management**

National Instruments is committed to designing and manufacturing products in an environmentally responsible manner. NI recognizes that eliminating certain hazardous substances from our products is beneficial not only to the environment but also to NI customers.

For additional environmental information, refer to the *NI and the Environment* Web page at ni.com/environment. This page contains the environmental regulations and directives with which NI complies, as well as other environmental information not included in this document.

#### **Waste Electrical and Electronic Equipment (WEEE)**

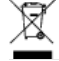

**EU Customers** At the end of their life cycle, all products *must* be sent to a WEEE recycling center. For more information about WEEE recycling centers and National Instruments WEEE initiatives, visit ni.com/environment/weee.htm.

#### 电子信息产品污染控制管理办法 (中国 RoHS)

ஔ

中国客户 National Instruments 符合中国电子信息产品中限制使用某些有害物质指令 (RoHS)。

关于 National Instruments 中国 RoHS 合规性信息,请登录 ni .com/environment/rohs\_china。

(For information about China RoHS compliance, go to ni.com/environment/rohs\_china.)

#### <sup>1</sup> System dependent.

 $2 + 20$  V means that  $|Al + – (Al -)| \ge 20$  V. However, Al+ and Al– must both be within  $\pm 10$  V of GND.

 $3$  System noise measured at maximum sample rate.

<sup>4</sup> Input voltages may not exceed the working voltage range.

Back to Top

@2013 National Instruments. All rights reserved. CompactRIO, CVI, FieldPoint, LabVIEW, Measurement Studio, National Instruments, NI, ni.com, NI-DAQ, and SignalExpress are trademarks of National Instruments. The mark LabWin is used under a license from Microsoft Corporation. Windows is a registered trademark of Microsoft Corporation in the United States and other countries. Other product and company names listed are trademarks or trade names respective companies. A National Instruments Alliance Partner is a business entity independent from National Instruments and has no agency, partnership, or joint-venture relationship with National Instruments.

My Profile | RSS | Privacy | Legal | Contact NI © 2012 National Instruments Corporation. All rights reserved.

1.3 Detailed Programming for the Main Menu for the GUI Developed in LabVIEW

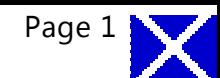

### **Inital\_VI\_feedback\_control\_2.vi**

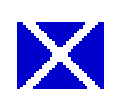

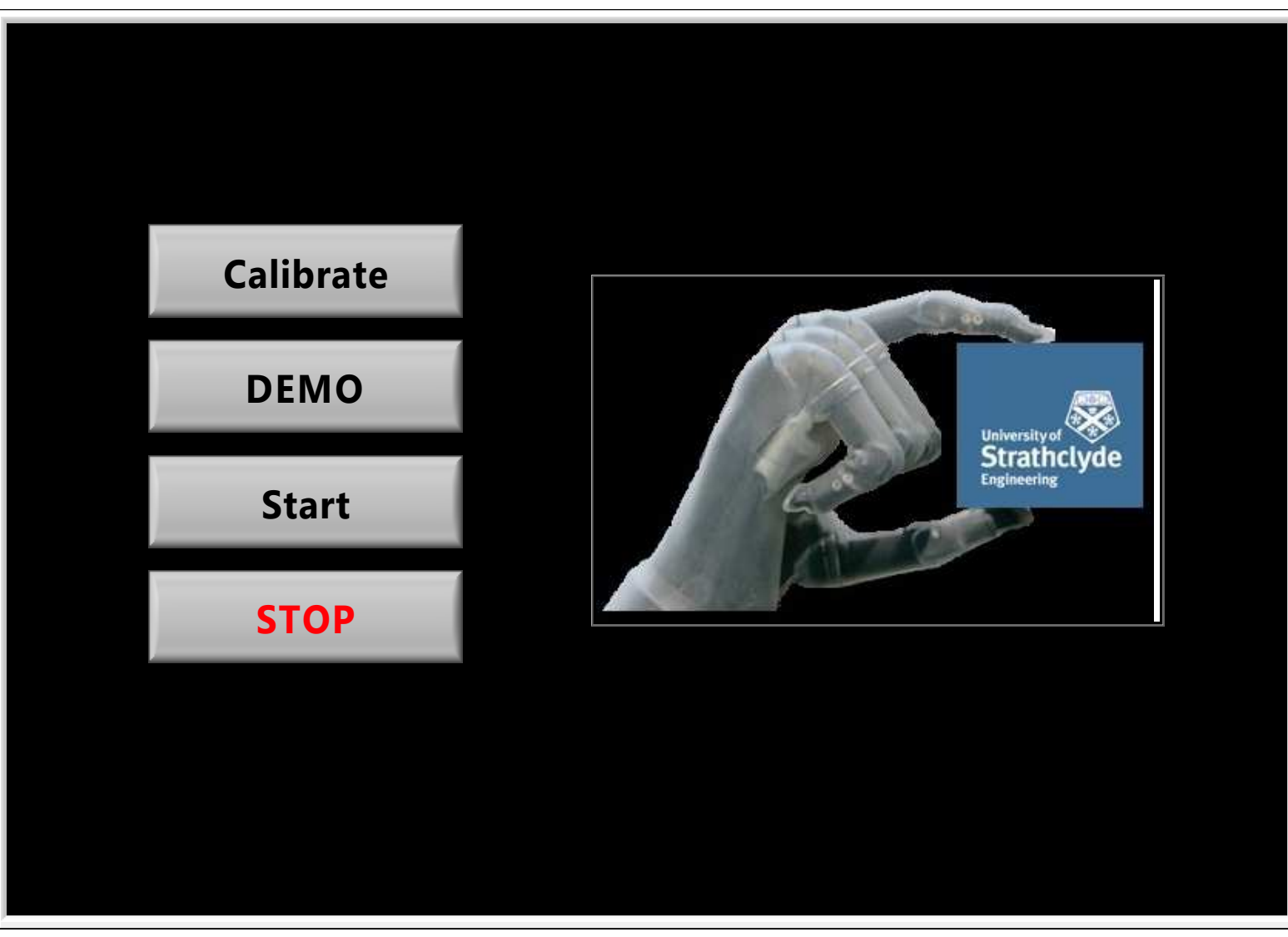

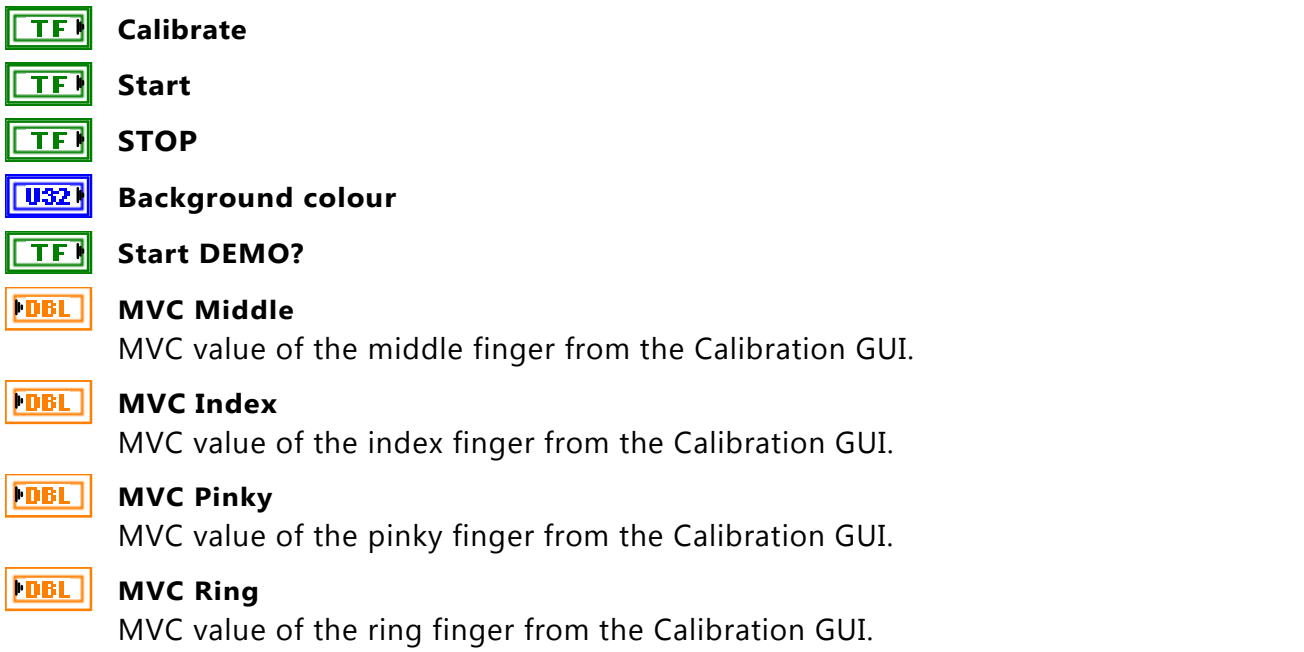

Page 2

Inital\_VI\_feedback\_control\_2.vi C:\Users\Ale\Documents\LabView\_AAG\Inital\_VI\_feedback\_control\_2.vi Last modified on 13/03/2014 at 17:36 Printed on 13/03/2014 at 17:37

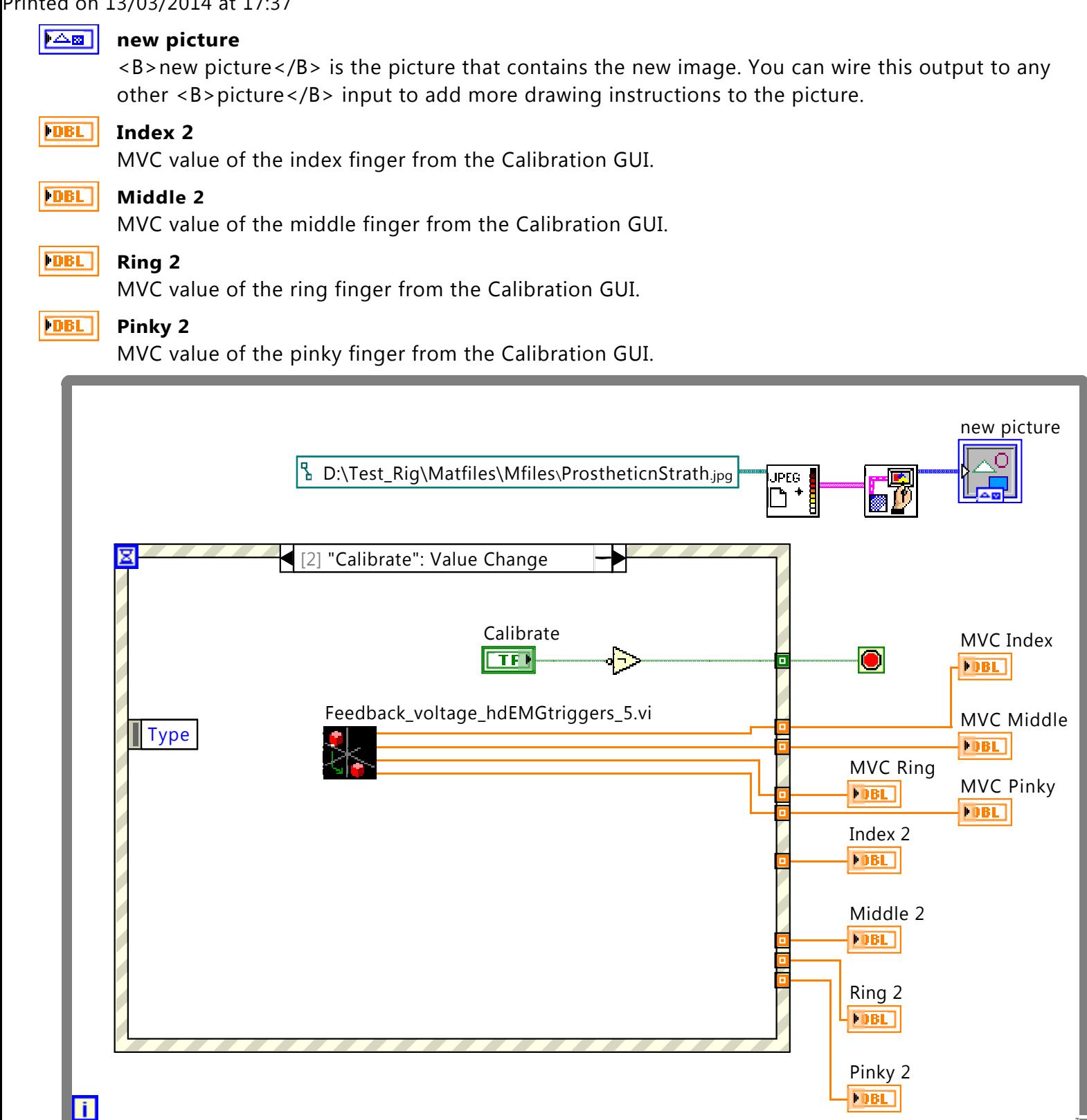

Background colour $|032\rangle$ 

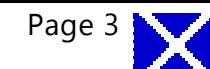

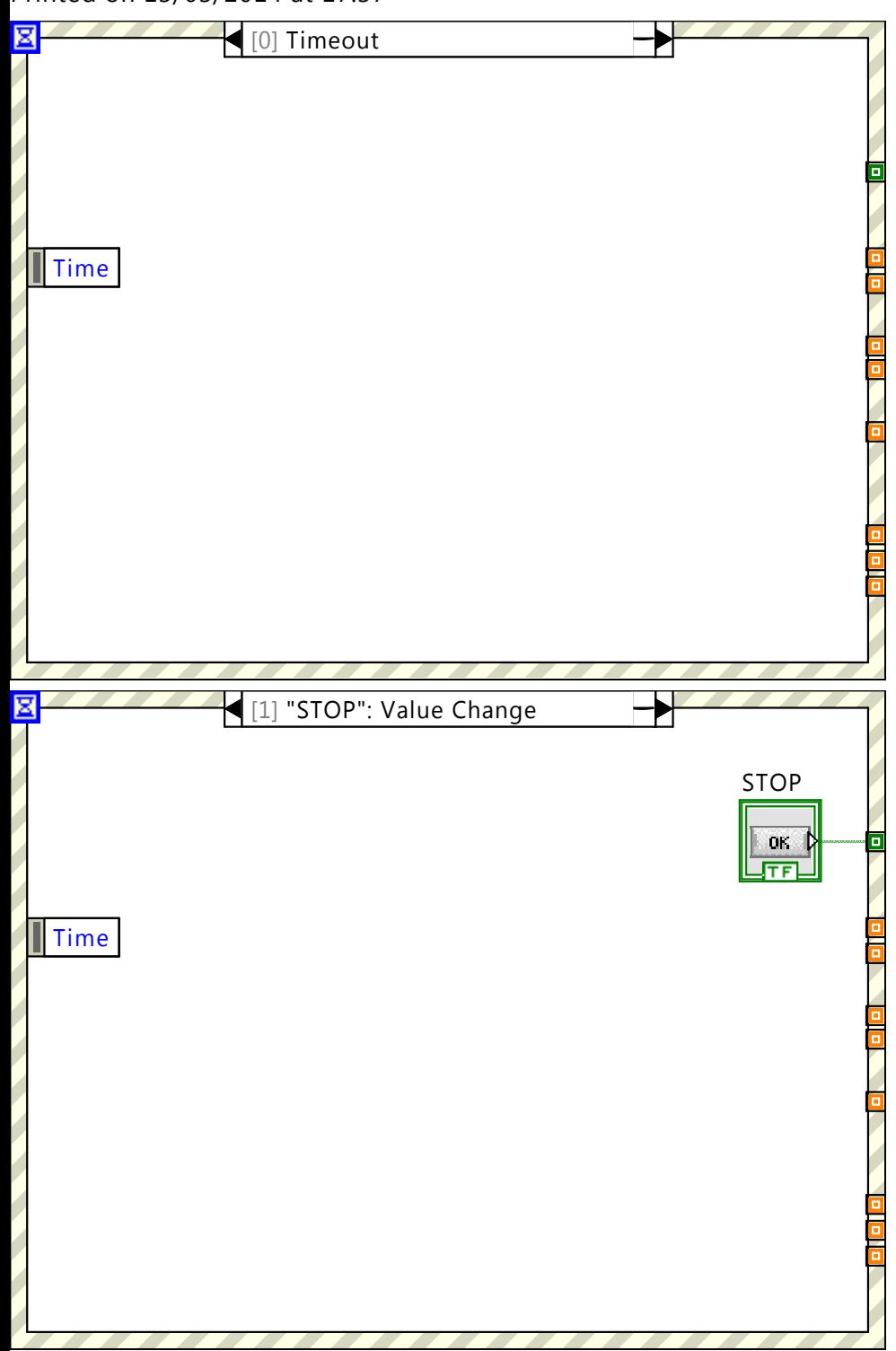

![](_page_22_Picture_0.jpeg)

![](_page_22_Figure_2.jpeg)

![](_page_23_Picture_0.jpeg)

![](_page_23_Figure_2.jpeg)

![](_page_24_Picture_0.jpeg)

![](_page_24_Picture_2.jpeg)

![](_page_25_Picture_0.jpeg)

![](_page_25_Figure_2.jpeg)

![](_page_26_Picture_0.jpeg)

![](_page_26_Figure_2.jpeg)

![](_page_27_Picture_0.jpeg)

![](_page_27_Figure_2.jpeg)

![](_page_28_Picture_0.jpeg)

![](_page_28_Figure_2.jpeg)

![](_page_29_Picture_0.jpeg)

![](_page_29_Picture_2.jpeg)

![](_page_29_Figure_3.jpeg)

![](_page_29_Figure_4.jpeg)

![](_page_29_Picture_5.jpeg)

![](_page_30_Picture_0.jpeg)

![](_page_30_Figure_2.jpeg)

![](_page_31_Picture_0.jpeg)

![](_page_31_Picture_2.jpeg)

![](_page_32_Picture_0.jpeg)

![](_page_32_Figure_2.jpeg)

![](_page_33_Picture_0.jpeg)

![](_page_33_Figure_2.jpeg)

![](_page_34_Picture_0.jpeg)

![](_page_34_Picture_2.jpeg)

### **Feedback\_Final5\_writtenpath.vi**

C:\Users\Ale\Documents\LabView\_AAG\Feedback\_Final5\_writtenpath.vi

![](_page_34_Picture_5.jpeg)

### **Draw Flattened Pixmap.vi**

C:\Program Files\National Instruments\LabVIEW 2012\vi.lib\picture\picture.llb\Draw Flattened Pixmap.vi

![](_page_34_Picture_8.jpeg)

### **Read JPEG File.vi** C:\Program Files\National Instruments\LabVIEW 2012\vi.lib\picture\jpeg.llb\Read JPEG File.vi

![](_page_34_Picture_10.jpeg)

### **DEMO\_inputs.vi** C:\Users\Ale\Documents\LabView\_AAG\DEMO\_inputs.vi

### **Feedback\_voltage\_hdEMGtriggers\_5.vi**

C:\Users\Ale\Documents\LabView\_AAG\Feedback\_voltage\_hdEMGtriggers\_5.vi

![](_page_35_Picture_0.jpeg)
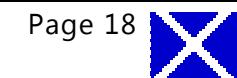

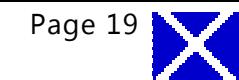

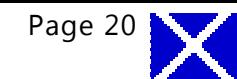

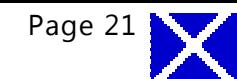

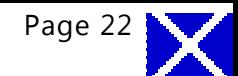

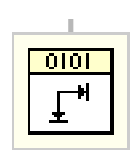

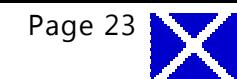

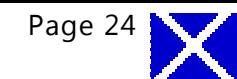

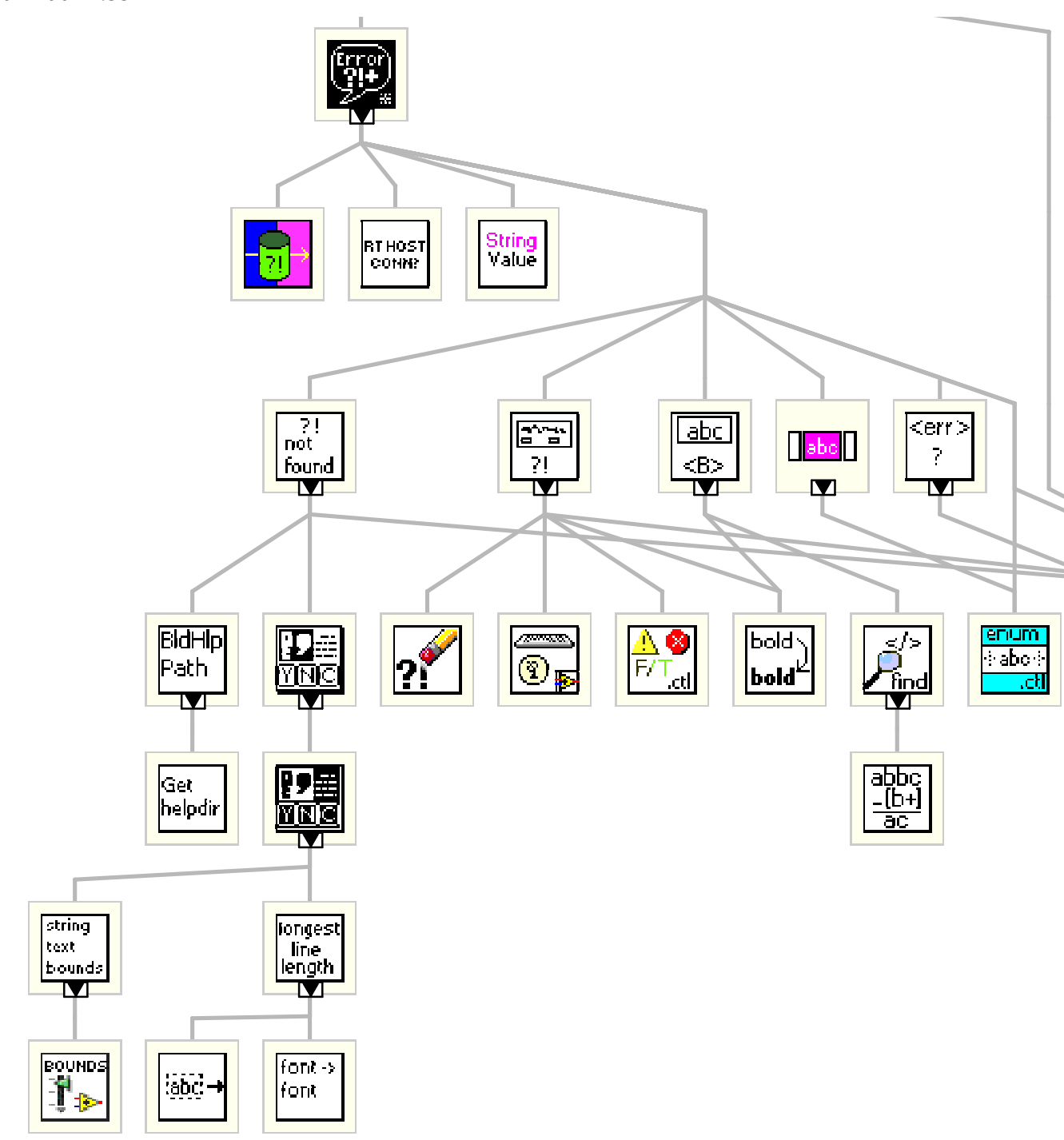

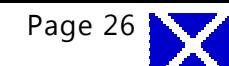

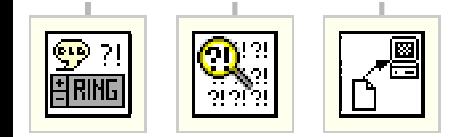

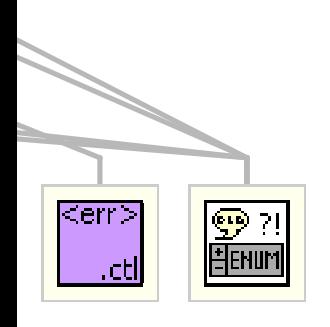

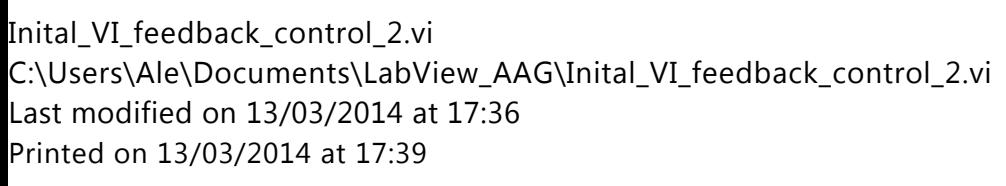

"Inital\_VI\_feedback\_control\_2.vi History" Current Revision: 21

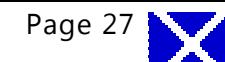

1.4 Detailed Programming for GUI-Calibration Developed in LabVIEW

Connector Pane

## **Feedback\_voltage\_hdEMGtriggers\_5d.vi**

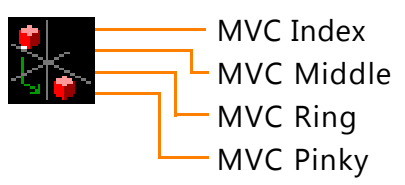

Test rig load sensor resistors calibration GUI. Calibration is performed based on three trials of MVC where the be is kept for the next stages of the study.

### Front Panel

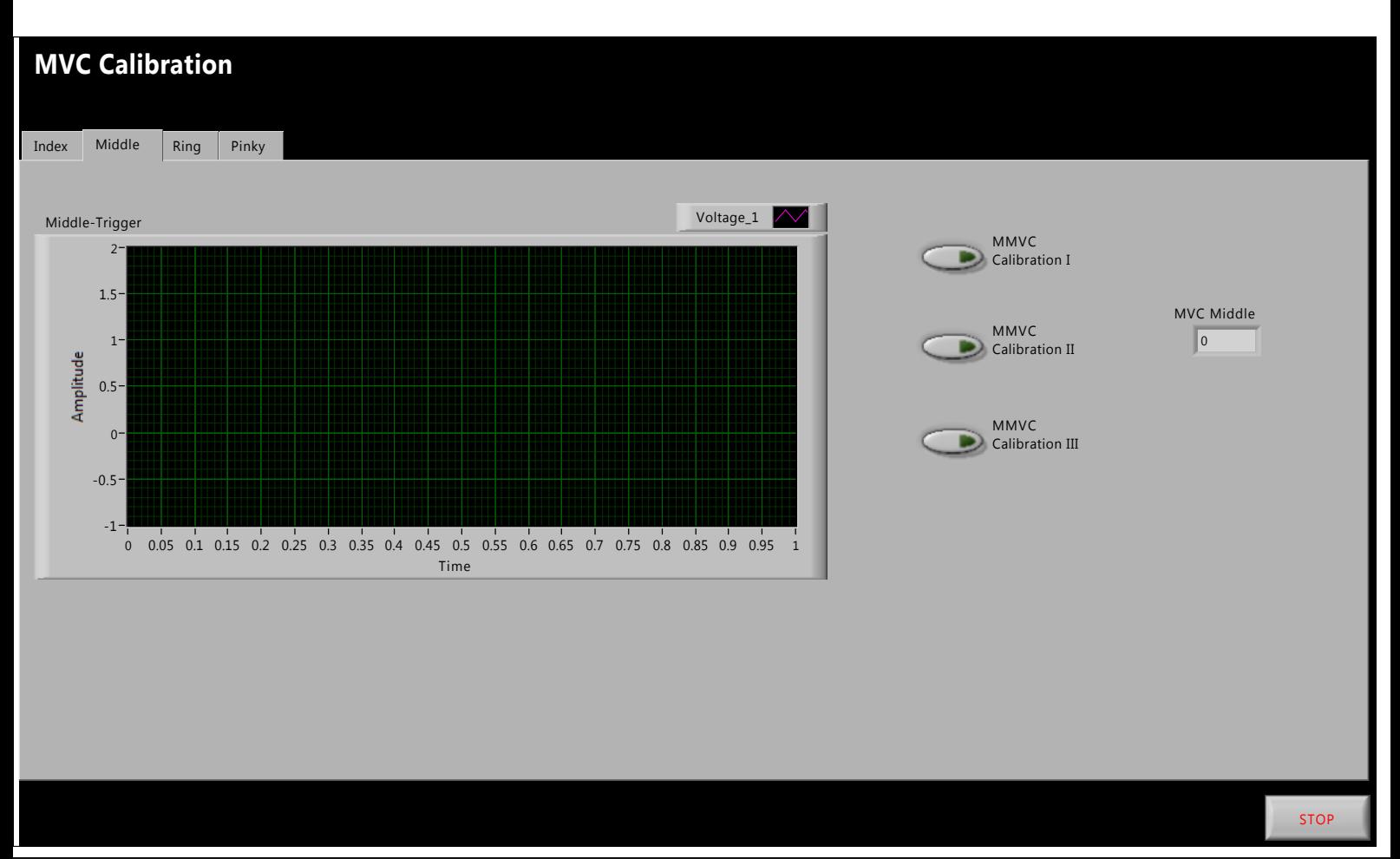

### Controls and Indicators

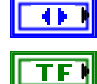

### **Finger Trigger Selection**

## **IMVC Calibration I**

Push button in charge of recording the value of first attempt for MVC while the LSR corresponding to the index finger was being pressed.

## TFT

## **MMVC Calibration I**

**RMVC Calibration I**

Push button in charge of recording the value of first attempt for MVC while the LSR corresponding to the middle finger was being pressed.

## **TF W**

Push button in charge of recording the value of first attempt for MVC while the LSR corresponding to the ring finger was being pressed.

Page 2

Feedback\_voltage\_hdEMGtriggers\_5d.vi

C:\Users\Ale\Documents\LabView\_AAG\Feedback\_voltage\_hdEMGtriggers\_5d.vi Last modified on 13/03/2014 at 15:42 Printed on 13/03/2014 at 15:42

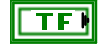

## **TEN** MVCP Calibration I

Push button in charge of recording the value of first attempt for MVC while the LSR corresponding to the pinky finger was being pressed.

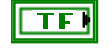

## **IMVC Calibration II**

Push button in charge of recording the value of second attempt for MVC while the LSR corresponding to the index finger was being pressed.

## **TF I** IMVC Calibration III

Push button in charge of recording the value of third attempt for MVC while the LSR corresponding to the index finger was being pressed.

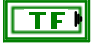

## **MMVC Calibration II**

Push button in charge of recording the value of second attempt for MVC while the LSR corresponding to the middle finger was being pressed.

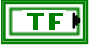

## **MMVC Calibration III**

Push button in charge of recording the value of third attempt for MVC while the LSR corresponding to the middle finger was being pressed.

#### TFI **RMVC Calibration II**

Push button in charge of recording the value of second attempt for MVC while the LSR corresponding to the ring finger was being pressed.

#### $\overline{\text{TFI}}$ **RMVC Calibration III**

Push button in charge of recording the value of third attempt for MVC while the LSR corresponding to the ring finger was being pressed.

#### **MVCP Calibration II** TFI

Push button in charge of recording the value of second attempt for MVC while the LSR corresponding to the pinky finger was being pressed.

#### $TFI$ **MVCP Calibration III**

Push button in charge of recording the value of third attempt for MVC while the LSR corresponding to the pinky finger was being pressed.

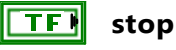

Stop GUI application button.

## **IDBL** IMVC

Indicator of the first value recorded for the MVC corresponding to the index finger.

## **Index-Trigger**

Graph displaying the user's exertion force applied the load sensor resistor corresponding to the index finger.

#### **DBL MMVC**

Indicator of the first value recorded for the MVC corresponding to the middle finger.

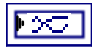

## **Middle-Trigger**

Graph displaying the user's exertion force applied the load sensor resistor corresponding to the middle finger.

#### **RMVC FDBL**

Indicator of the first value recorded for the MVC corresponding to the ring finger.

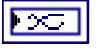

## **Ring-Trigger**

Graph displaying the user's exertion force applied the load sensor resistor corresponding to the ring finger.

Feedback\_voltage\_hdEMGtriggers\_5d.vi

C:\Users\Ale\Documents\LabView\_AAG\Feedback\_voltage\_hdEMGtriggers\_5d.vi Last modified on 13/03/2014 at 15:42 Printed on 13/03/2014 at 15:42

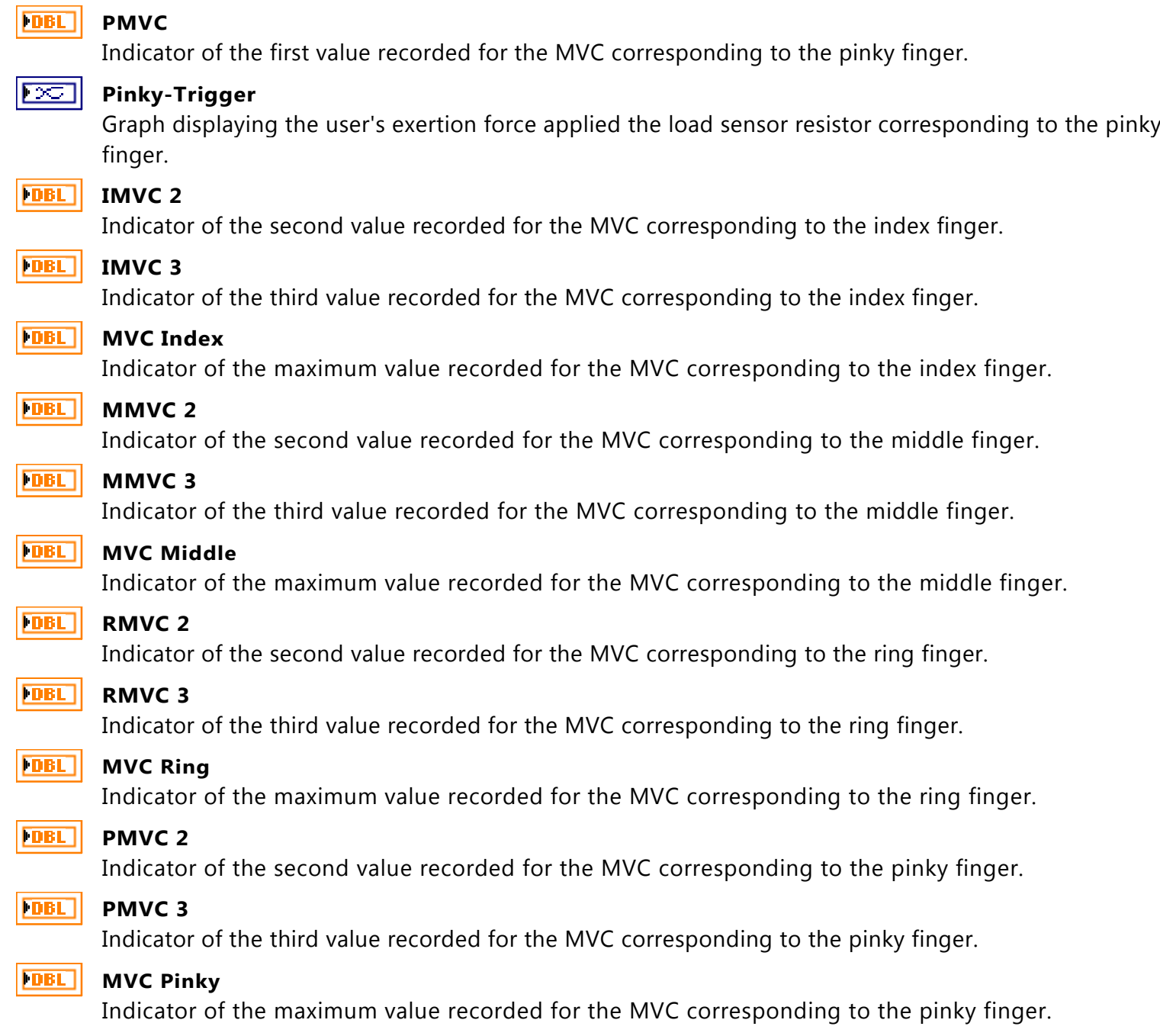

Page 3

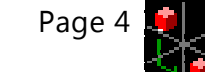

Feedback\_voltage\_hdEMGtriggers\_5d.vi C:\Users\Ale\Documents\LabView\_AAG\Feedback\_voltage\_hdEMGtriggers\_5d.vi Last modified on 13/03/2014 at 15:42 Printed on 13/03/2014 at 15:42

### Block Diagram

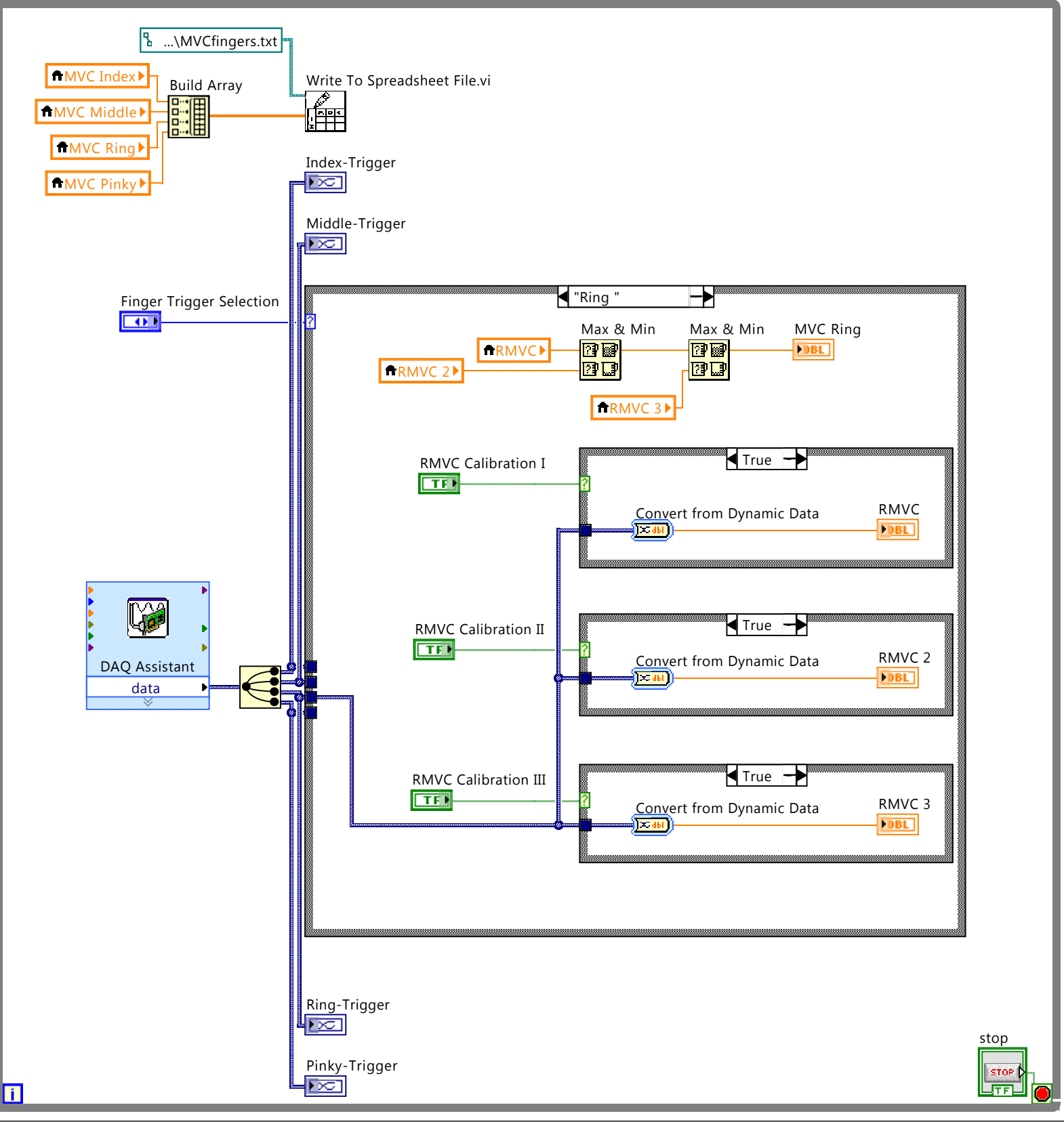

Position in Hierarchy

Page 5

Feedback\_voltage\_hdEMGtriggers\_5d.vi C:\Users\Ale\Documents\LabView\_AAG\Feedback\_voltage\_hdEMGtriggers\_5d.vi Last modified on 13/03/2014 at 15:42 Printed on 13/03/2014 at 15:42

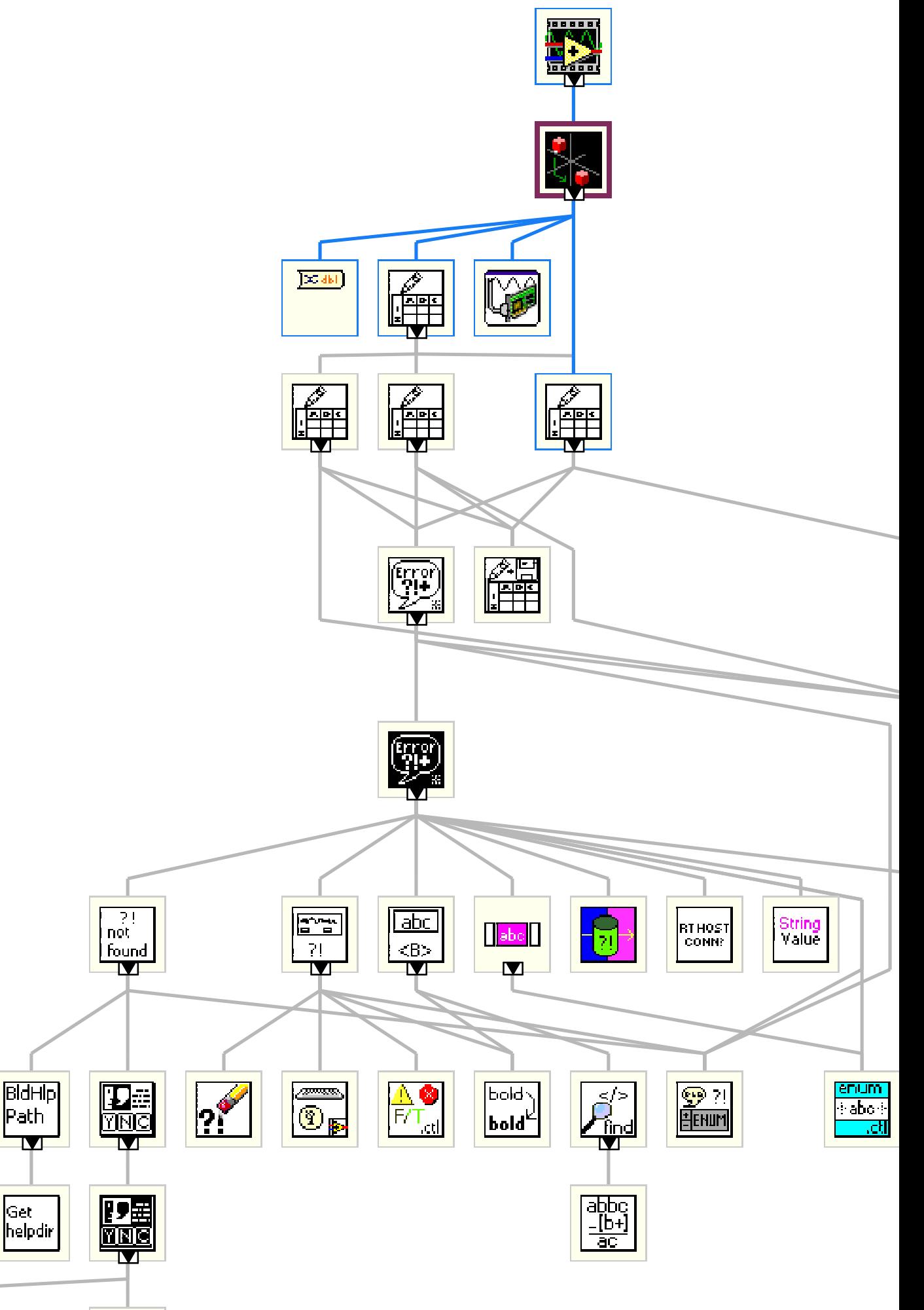

**Iongest** 

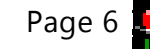

Feedback\_voltage\_hdEMGtriggers\_5d.vi C:\Users\Ale\Documents\LabView\_AAG\Feedback\_voltage\_hdEMGtriggers\_5d.vi Last modified on 13/03/2014 at 15:42 Printed on 13/03/2014 at 15:42

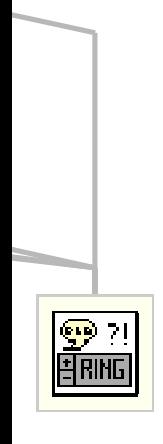

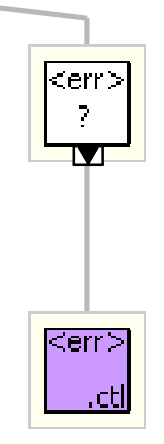

Page 7

Feedback\_voltage\_hdEMGtriggers\_5d.vi C:\Users\Ale\Documents\LabView\_AAG\Feedback\_voltage\_hdEMGtriggers\_5d.vi Last modified on 13/03/2014 at 15:42 Printed on 13/03/2014 at 15:42

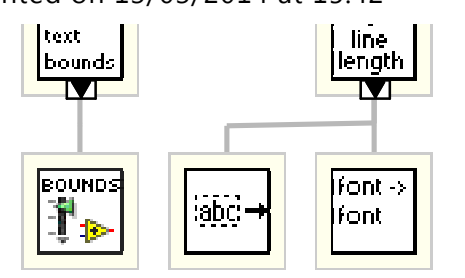

List of SubVIs and Express VIs with Configuration Information

#### $\mathbf{X}$  dkt **Convert from Dynamic Data**

Convert from Dynamic Data

Converts the dynamic data type to numeric, Boolean, waveform, and array data types for use with other VIs and functions.

### $\mathbf{X}$  db1

## **Convert from Dynamic Data**

Convert from Dynamic Data Converts the dynamic data type to numeric, Boolean, waveform, and array data types for use with other VIs and functions.

#### $\mathbf{x}$  and **Convert from Dynamic Data**

Convert from Dynamic Data

Converts the dynamic data type to numeric, Boolean, waveform, and array data types for use with other VIs and functions.

#### $\mathbf{X}$  db1 **Convert from Dynamic Data**

Convert from Dynamic Data Converts the dynamic data type to numeric, Boolean, waveform, and array data types for use with other VIs and functions.

#### $T = d|H|$ **Convert from Dynamic Data**

Convert from Dynamic Data Converts the dynamic data type to numeric, Boolean, waveform, and array data types for use with other VIs and functions.

#### $\approx$  db1  $\parallel$ **Convert from Dynamic Data**

Convert from Dynamic Data Converts the dynamic data type to numeric, Boolean, waveform, and array data types for use with other VIs and functions.

 $\left[\frac{1}{2} \sum_{i=1}^{n} \frac{1}{2} \frac{1}{2} \frac{1}{$ **Convert from Dynamic Data** Convert from Dynamic Data Converts the dynamic data type to numeric, Boolean, waveform, and array data types for use with other VIs and functions.

#### $\mathbf{x}$  dbf  $\mathbf{r}$ **Convert from Dynamic Data**

Convert from Dynamic Data Converts the dynamic data type to numeric, Boolean, waveform, and array data types for use with other VIs and functions.

# **Convert from Dynamic Data**

Convert from Dynamic Data

Converts the dynamic data type to numeric, Boolean, waveform, and array data types for use with other VIs and functions.

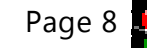

Feedback\_voltage\_hdEMGtriggers\_5d.vi C:\Users\Ale\Documents\LabView\_AAG\Feedback\_voltage\_hdEMGtriggers\_5d.vi Last modified on 13/03/2014 at 15:42 Printed on 13/03/2014 at 15:42

Page 9

Feedback\_voltage\_hdEMGtriggers\_5d.vi C:\Users\Ale\Documents\LabView\_AAG\Feedback\_voltage\_hdEMGtriggers\_5d.vi Last modified on 13/03/2014 at 15:42 Printed on 13/03/2014 at 15:42

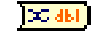

## **Convert from Dynamic Data**

Convert from Dynamic Data Converts the dynamic data type to numeric, Boolean, waveform, and array data types for use with other VIs and functions.

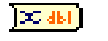

## **Convert from Dynamic Data**

Convert from Dynamic Data Converts the dynamic data type to numeric, Boolean, waveform, and array data types for use with other VIs and functions.

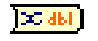

## **Convert from Dynamic Data**

Convert from Dynamic Data

Converts the dynamic data type to numeric, Boolean, waveform, and array data types for use with other VIs and functions.

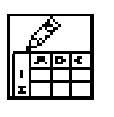

## **Write To Spreadsheet File (DBL).vi**

C:\Program Files\National Instruments\LabVIEW 2012\vi.lib\Utility\file.llb\Write To Spreadsheet File (DBL).vi

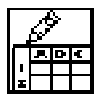

## **Write To Spreadsheet File.vi**

C:\Program Files\National Instruments\LabVIEW 2012\vi.lib\Utility\file.llb\Write To Spreadsheet File.vi

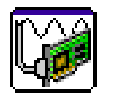

## **DAQ Assistant**

### DAQ Assistant

Creates, edits, and runs tasks using NI-DAQmx. Refer to the NI-DAQmx Readme for a complete listing of devices NI-DAQmx supports.

When you place this Express VI on the block diagram, the DAQ Assistant launches to create a new task. After you create a task, you can double-click the DAQ Assistant Express VI to edit that task. For continuous measurement or generation, place a while loop around the DAQ Assistant Express VI.

For continuous single-point input or output, the DAQ Assistant Express VI might not provide optimal performance. Refer to the Cont Acq&Graph Voltage-Single Point Optimization VI in examples\ DAQmx\Analog In\Measure Voltage.llb for an example of techniques to create higher-performance, single-point I/O applications.

## VI Revision History

"Feedback\_voltage\_hdEMGtriggers\_5d.vi History" Current Revision: 57

Iconified Cluster Constants

# 1.5 Detailed Programming for GUI-Task Opposition of the Thumb

Page 1

luu

Feedback\_Final5\_writtenpath.vi C:\Users\Ale\Documents\LabView\_AAG\Feedback\_Final5\_writtenpath.vi Last modified on 22/01/2013 at 15:22 Printed on 13/03/2014 at 17:52

## **Feedback\_Final5\_writtenpath.vi**

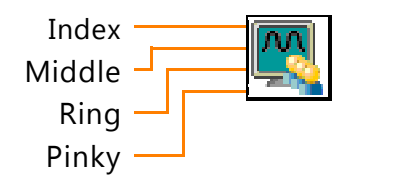

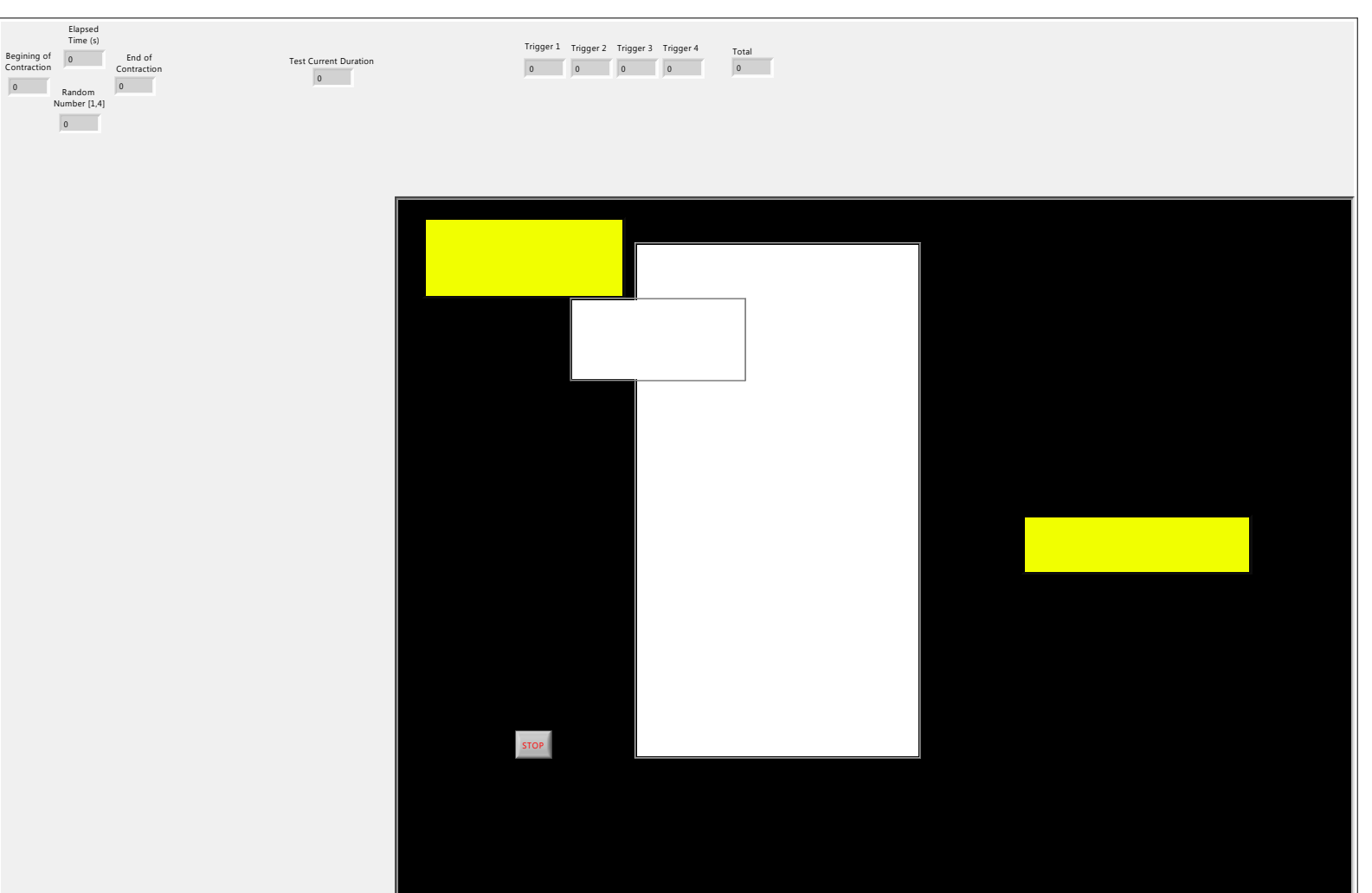

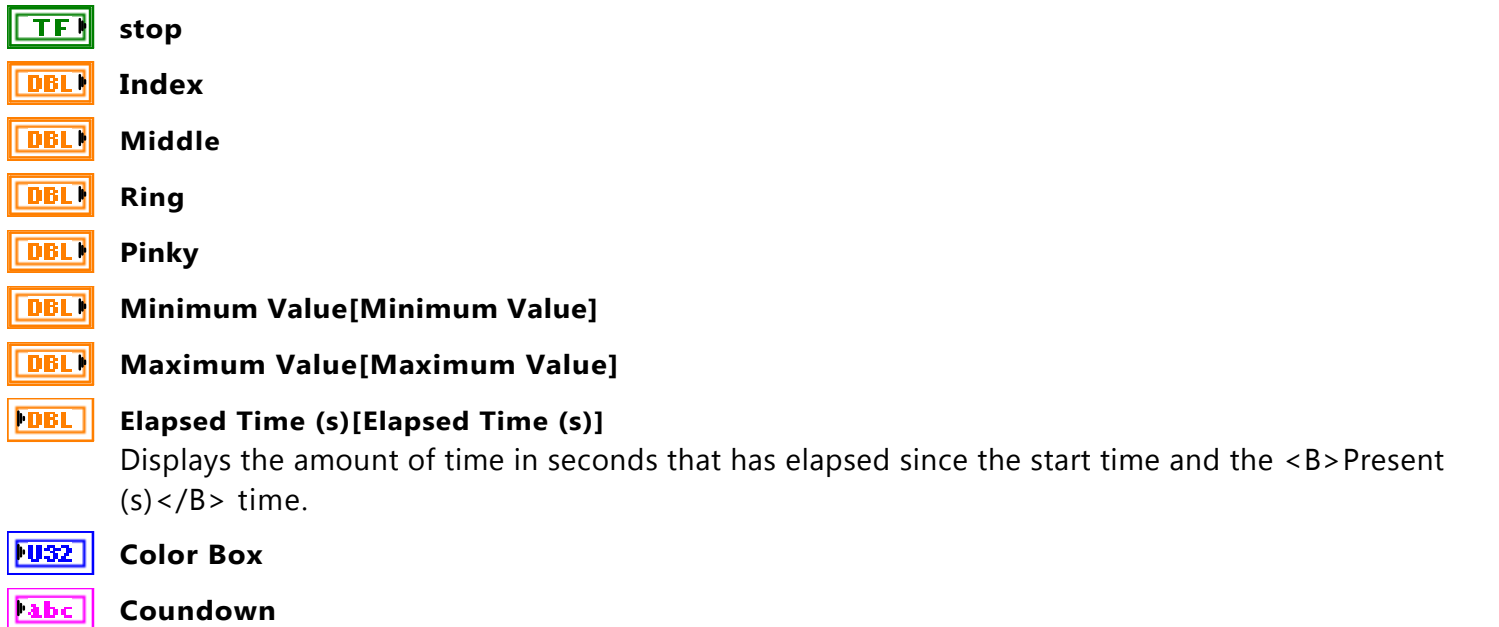

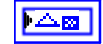

## **FingerPrints**

<B>new picture</B> is the picture that contains the new image. You can wire this output to any other <B>picture</B> input to add more drawing instructions to the picture.

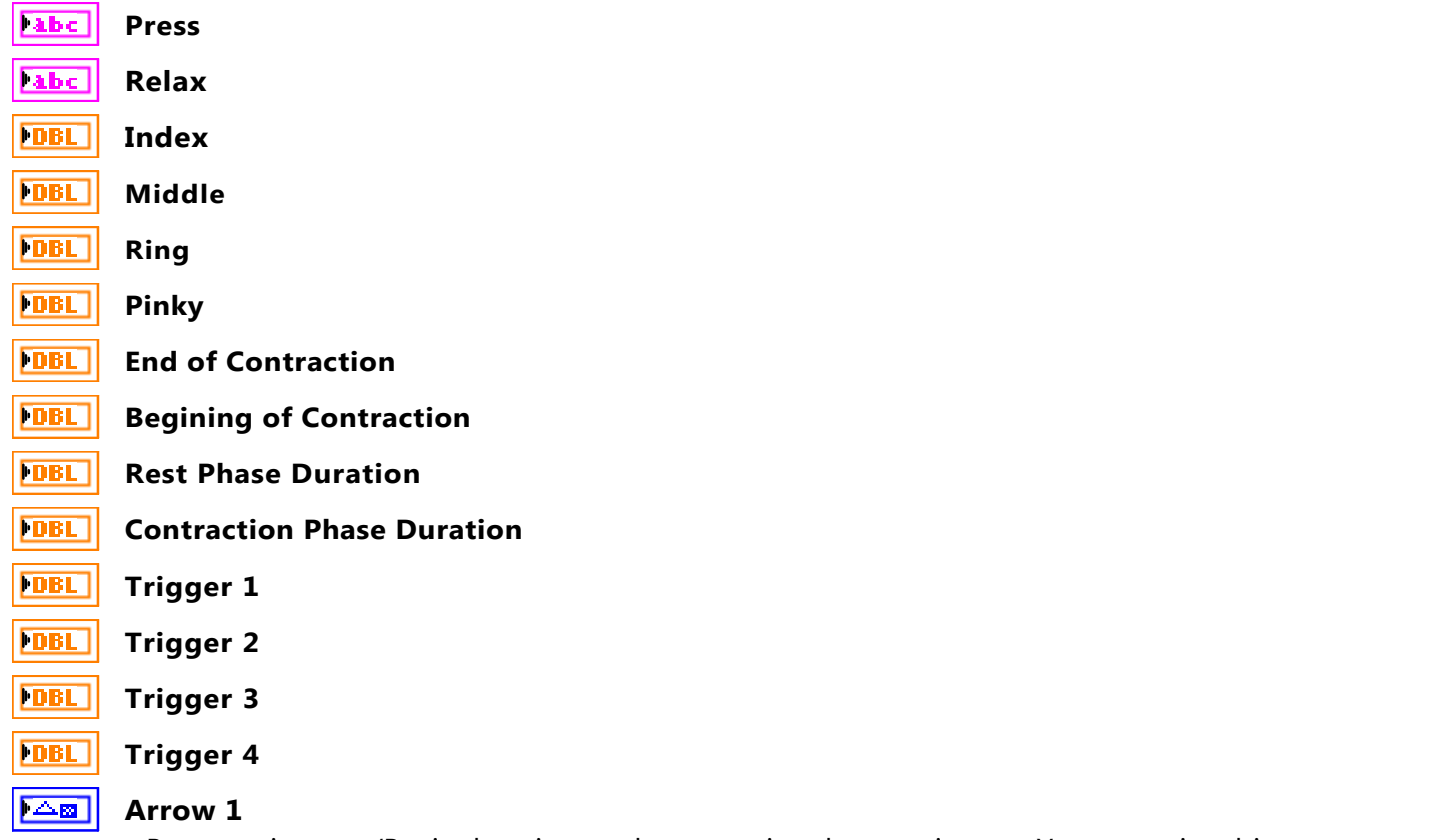

 $\langle B \rangle$  new picture $\langle B \rangle$  is the picture that contains the new image. You can wire this output to any other <B>picture</B> input to add more drawing instructions to the picture.

## **Reset[Reset]**

Controls the initialization of the internal state of the VI. The default is FALSE.

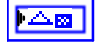

区面

 $\overline{\text{TF}}$ 

## **Arrow 2**

<B>new picture</B> is the picture that contains the new image. You can wire this output to any other <B>picture</B> input to add more drawing instructions to the picture.

### **Arrow 3**

 $\langle B \rangle$  new picture $\langle B \rangle$  is the picture that contains the new image. You can wire this output to any other <B>picture</B> input to add more drawing instructions to the picture.

#### ▷△⊠│ **Arrow 4**

<B>new picture</B> is the picture that contains the new image. You can wire this output to any other  $\langle B \rangle$  picture $\langle B \rangle$  input to add more drawing instructions to the picture.

**DBL DBL** 

**FDBL** 

## **Random Number [1,4]**

## **Total**

## **Elapsed Time (s)[Test Current Duration]**

Displays the amount of time in seconds that has elapsed since the start time and the <B>Present  $(s)$  </B> time.

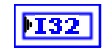

## **Trial [0,119]**

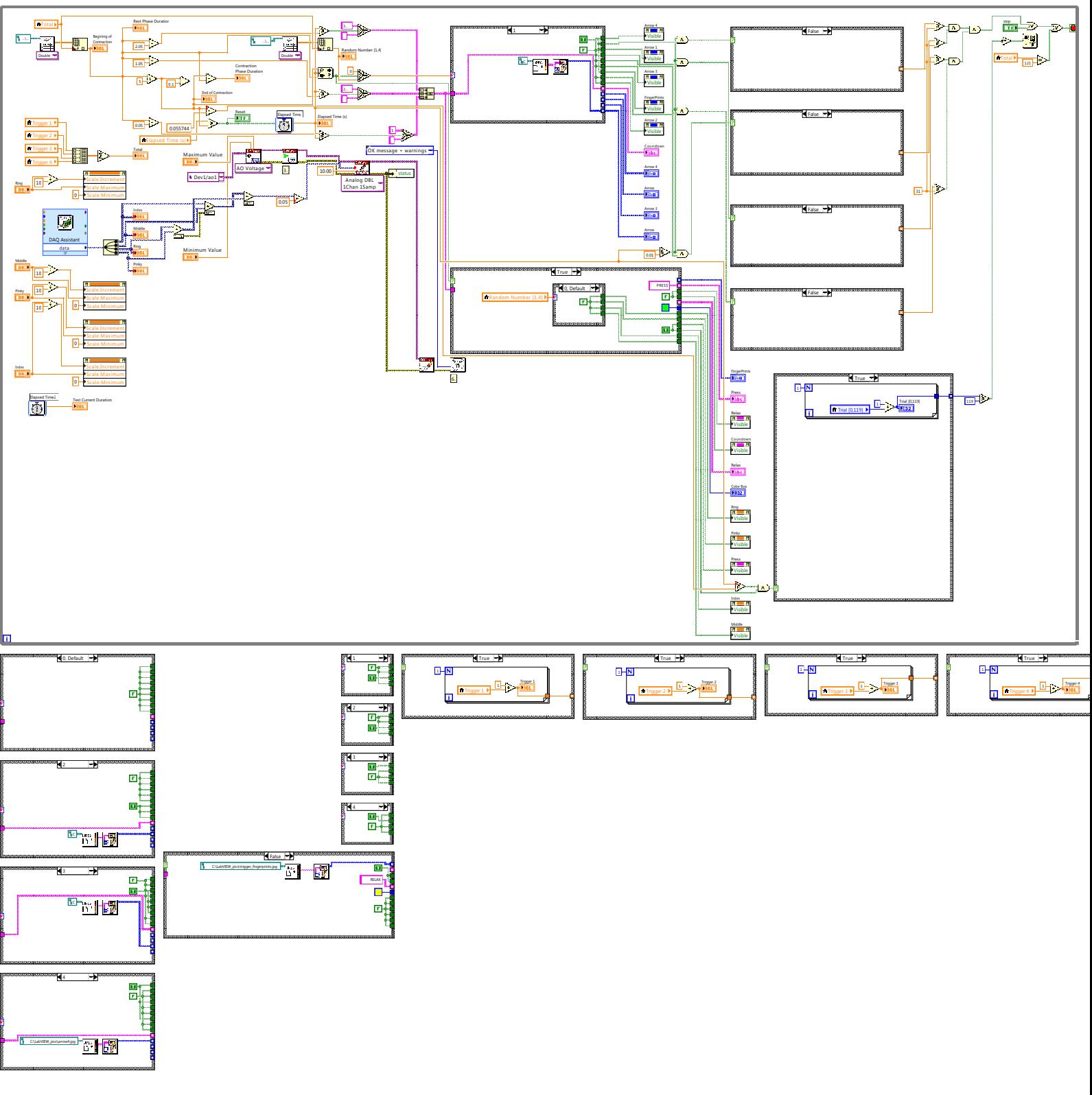

<u>nn</u>

Page 4

nn,

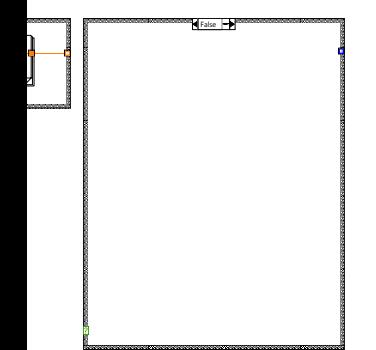

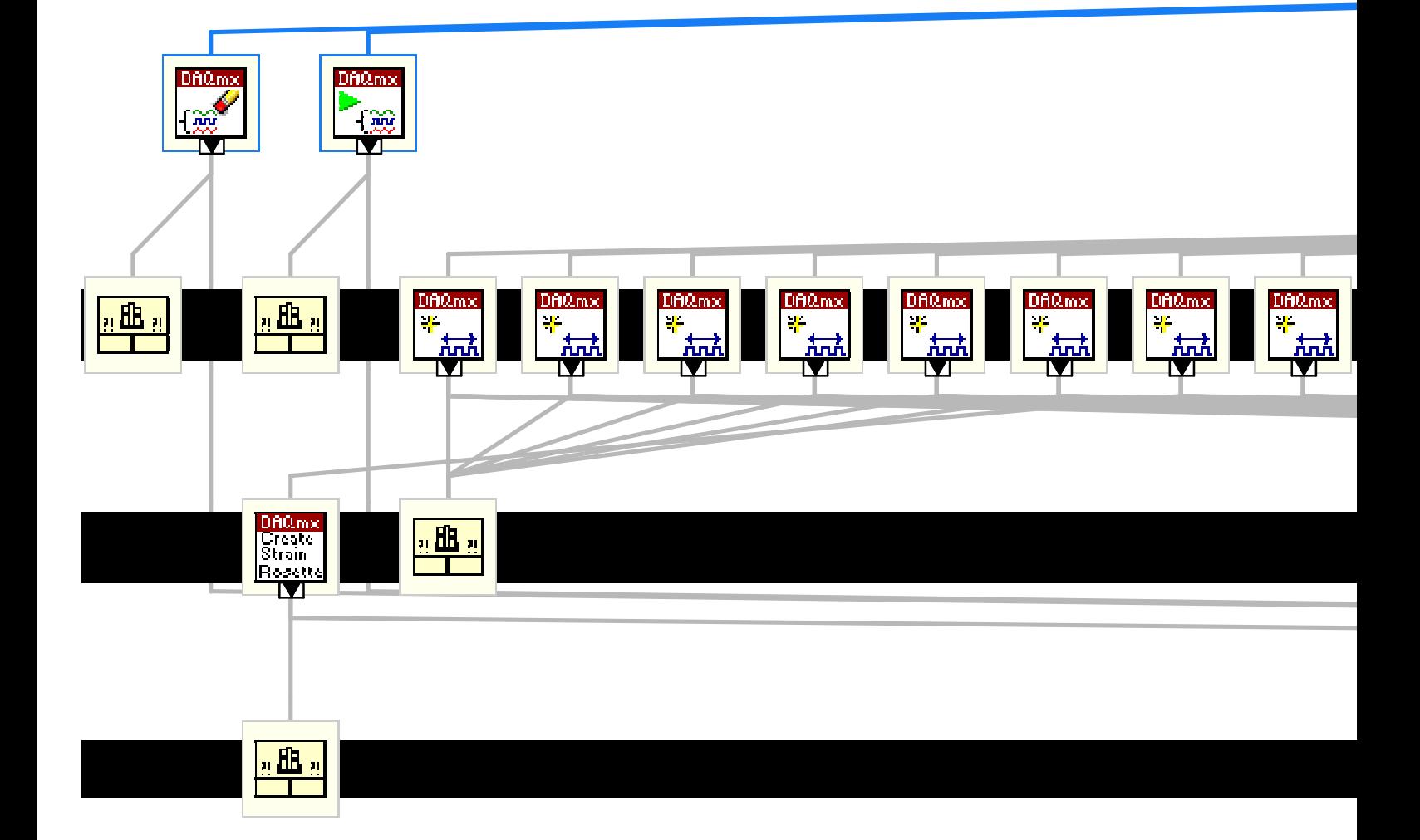

nn,

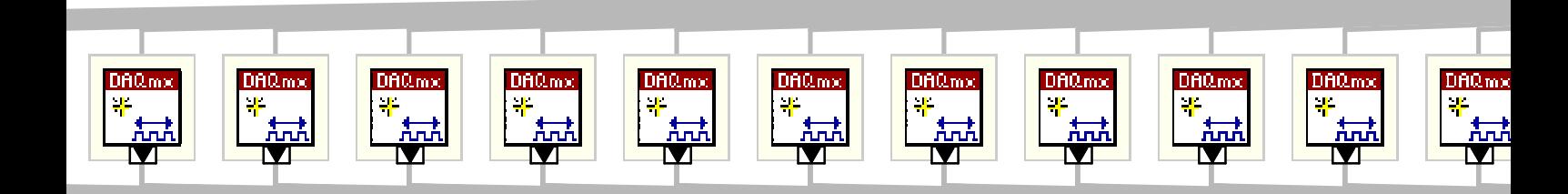

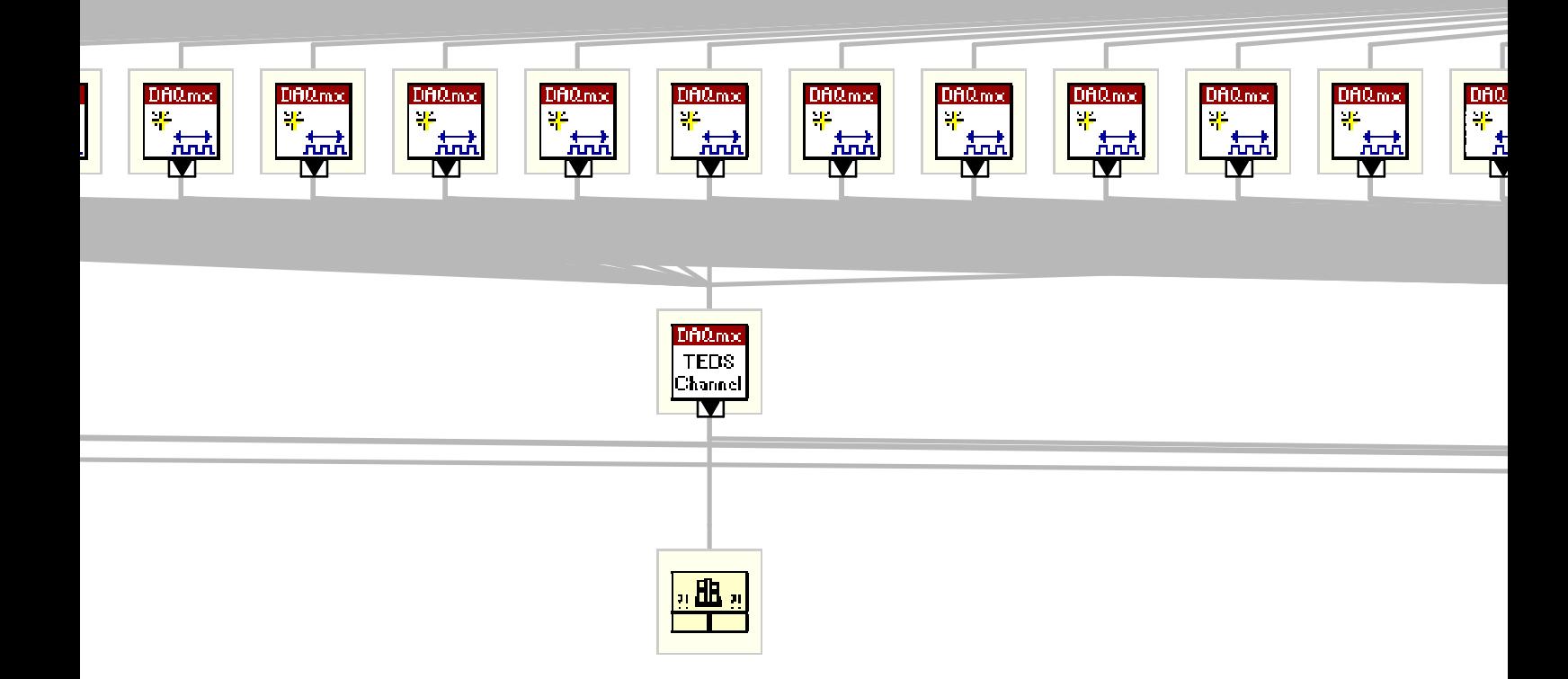

 $\boxed{1}$ 

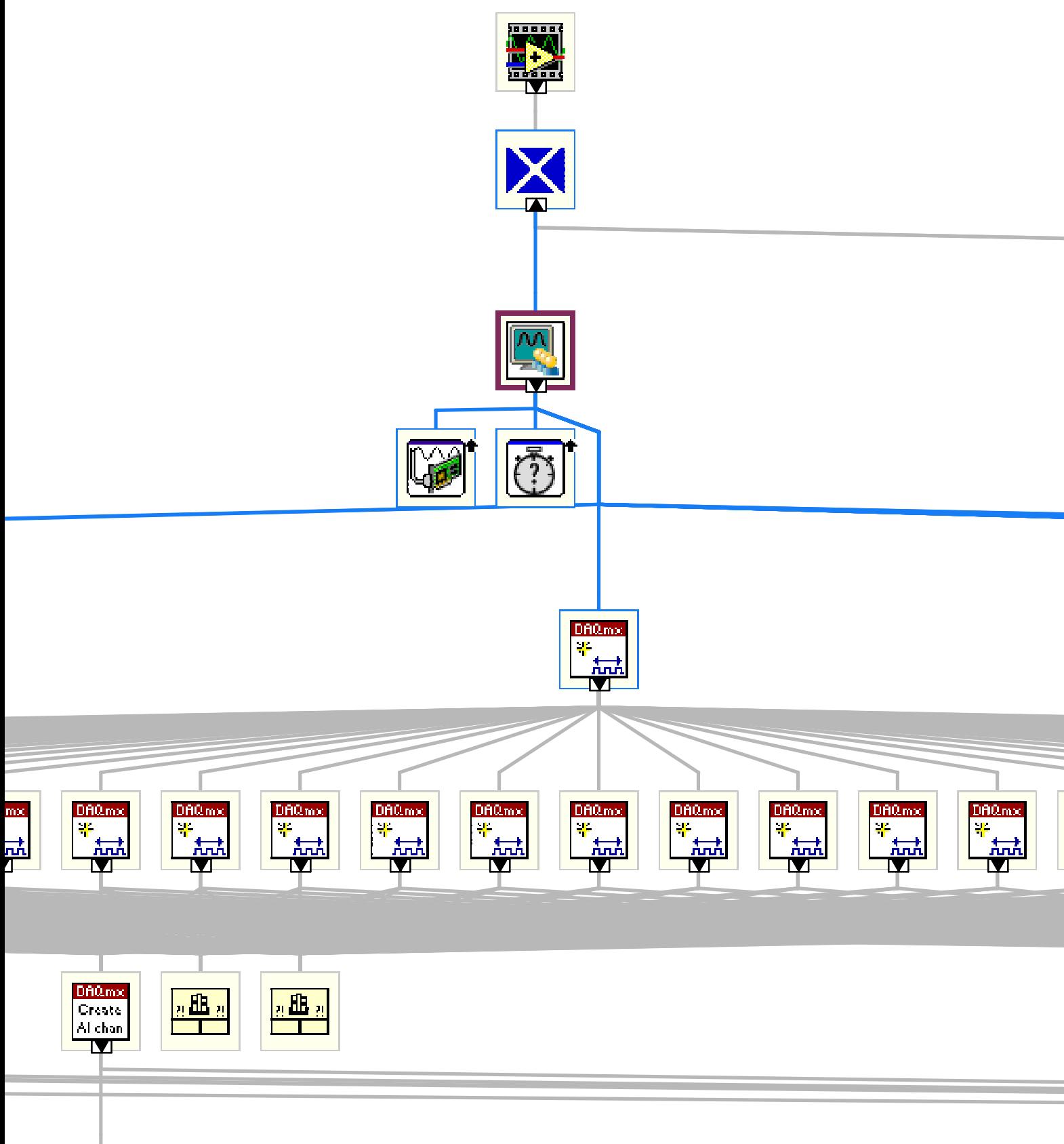

Page 8

nд

F

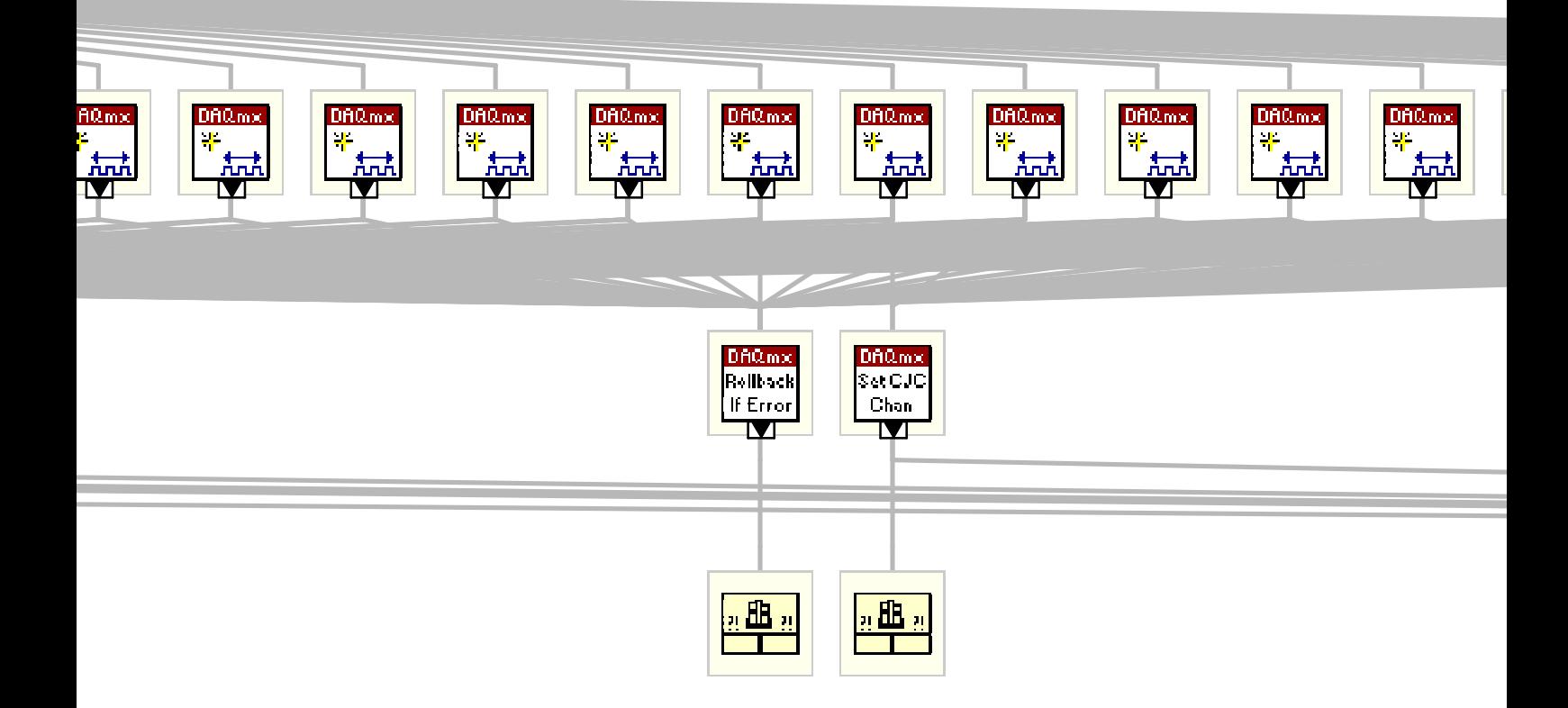

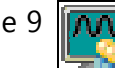

 $\overline{\mathbb{F}_2}$ 

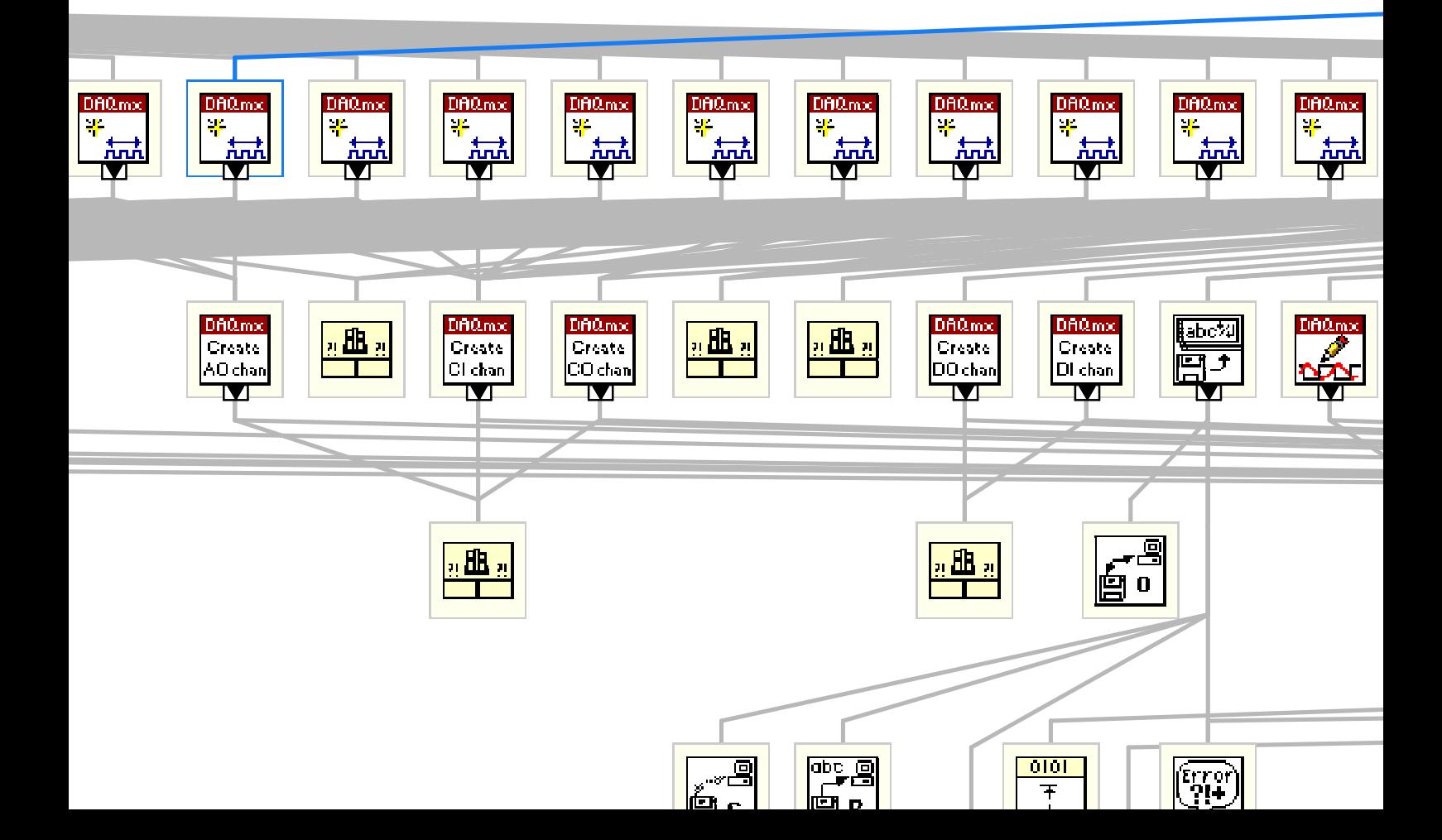

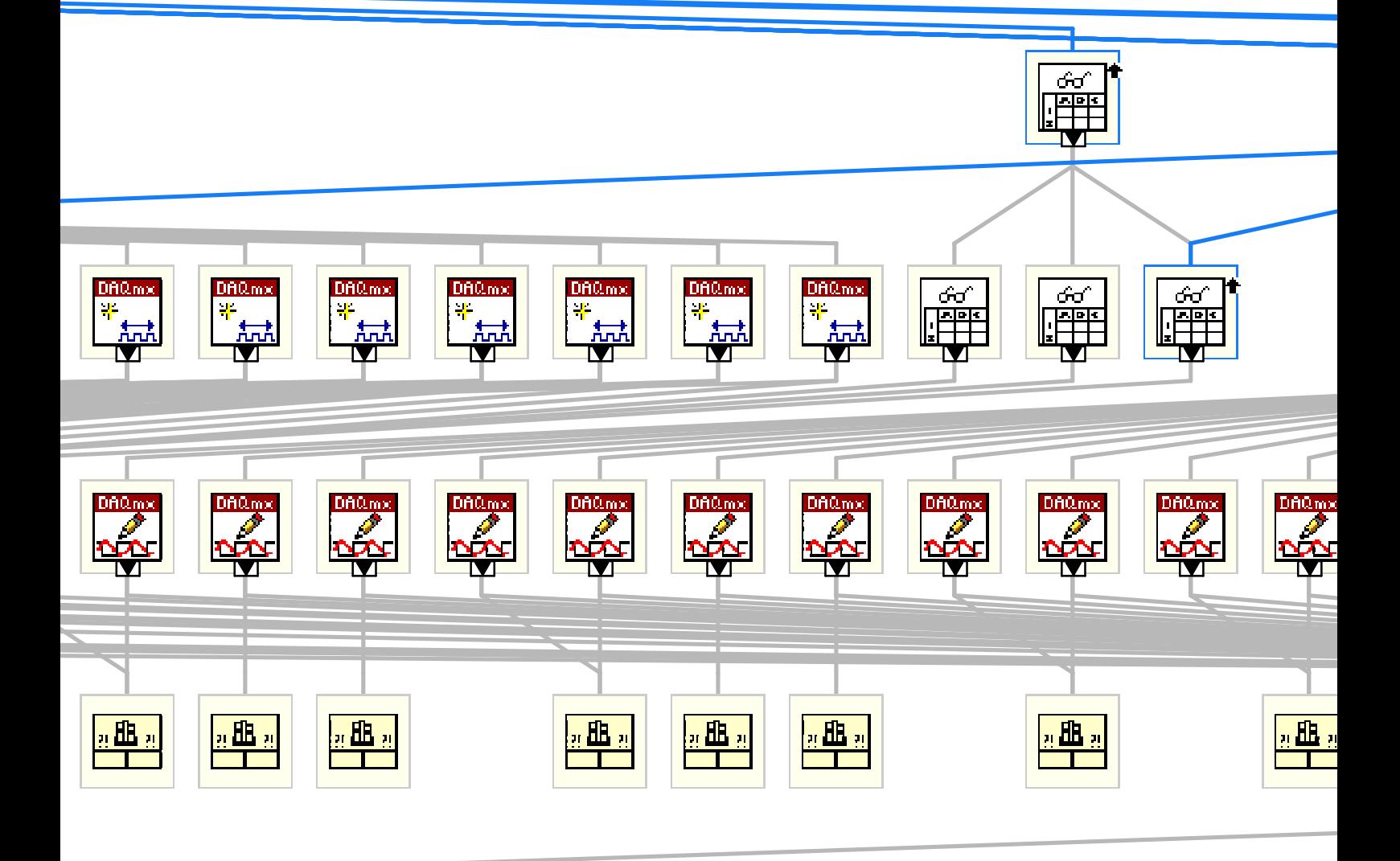

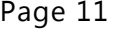

mņ

nņ

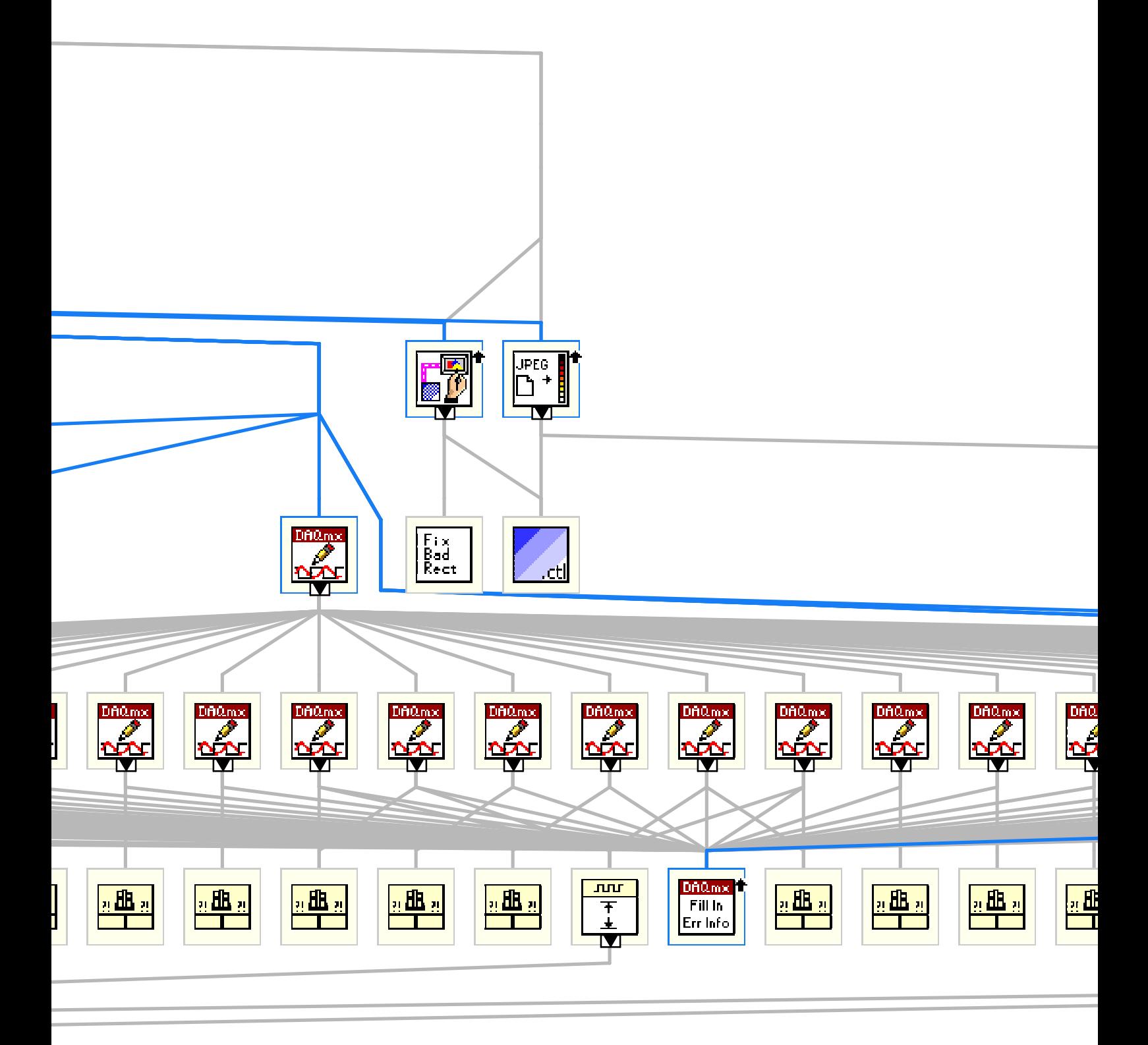

ल्लू

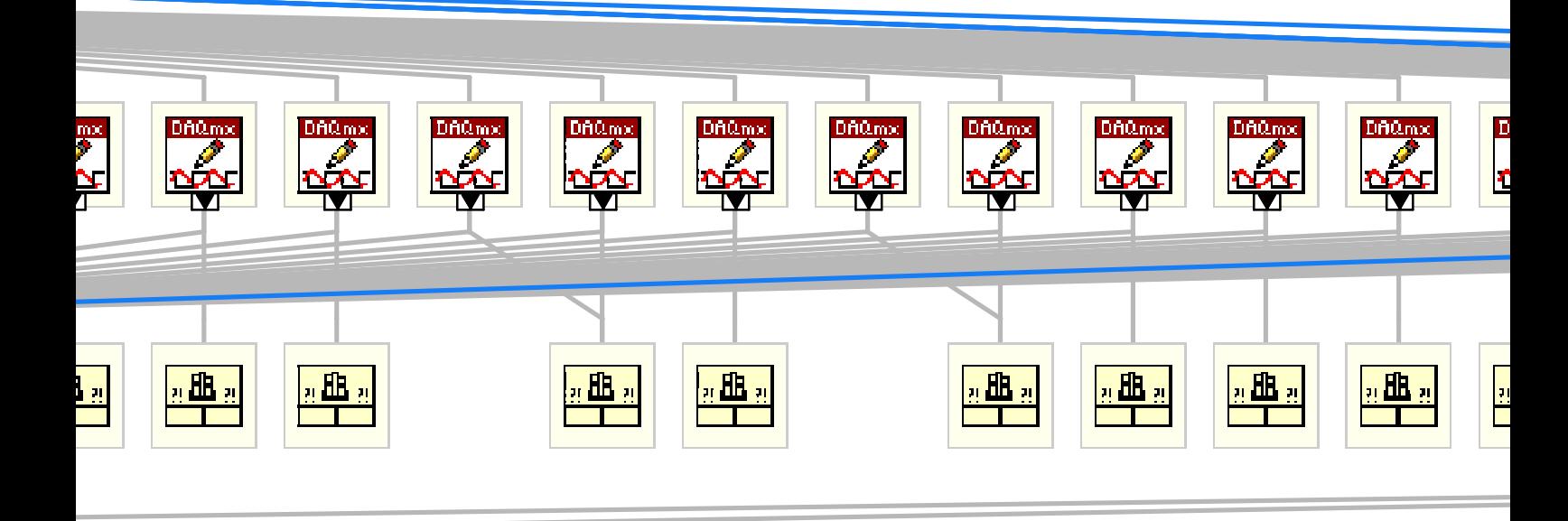

nni

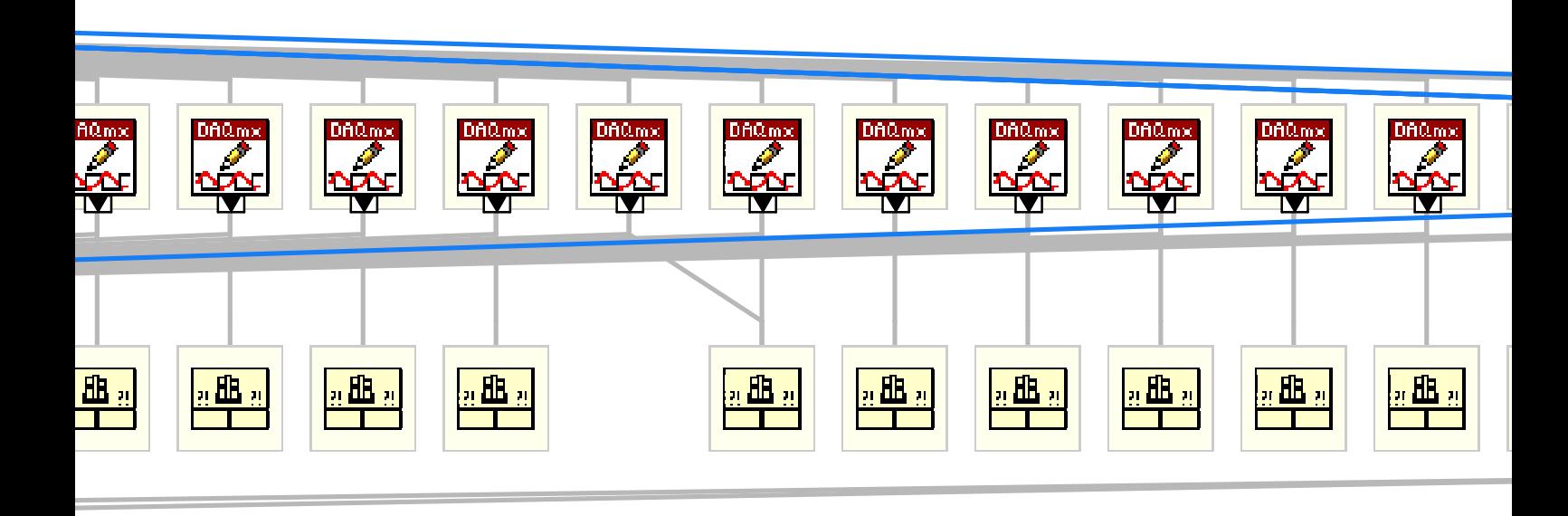

m

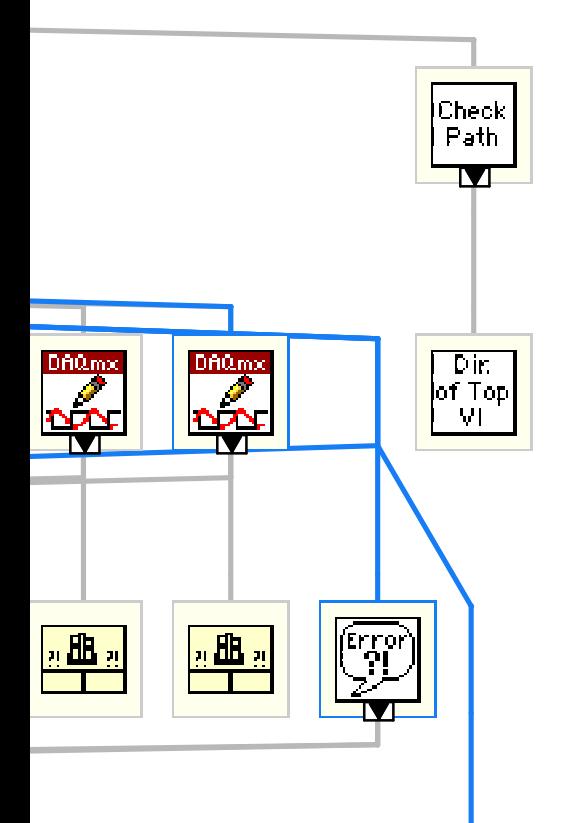
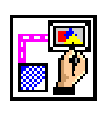

## **Draw Flattened Pixmap.vi**

C:\Program Files\National Instruments\LabVIEW 2012\vi.lib\picture\picture.llb\Draw Flattened Pixmap.vi

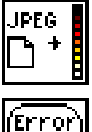

**Read JPEG File.vi**

**Simple Error Handler.vi**

C:\Program Files\National Instruments\LabVIEW 2012\vi.lib\picture\jpeg.llb\Read JPEG File.vi

# Error 7

C:\Program Files\National Instruments\LabVIEW 2012\vi.lib\Utility\error.llb\Simple Error Handler.vi

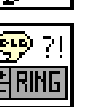

**DialogType.ctl** C:\Program Files\National Instruments\LabVIEW 2012\vi.lib\Utility\error.llb\DialogType.ctl

rνη

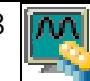

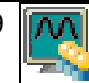

pщ

 $\overline{\mathbb{M}}$ ÷

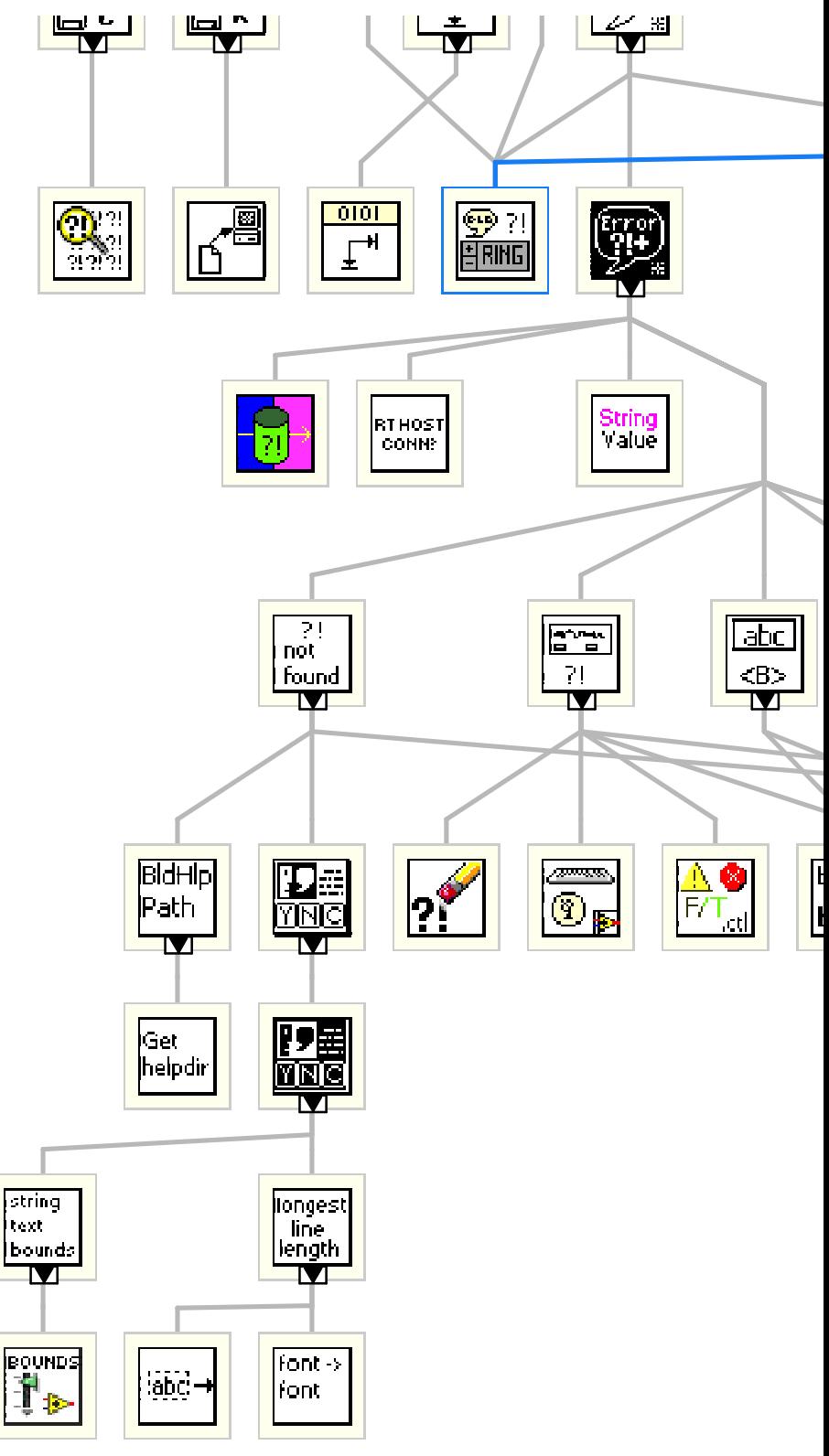

Page 22

 $\overline{\mathbb{Z}}$ 

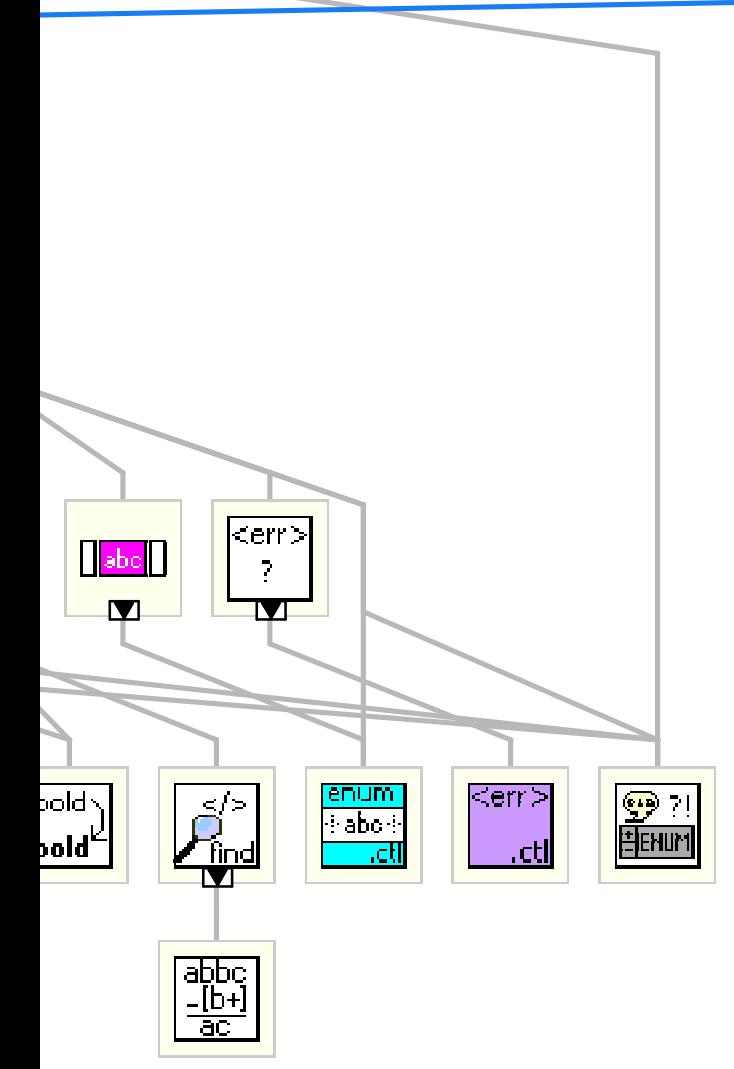

ուղ

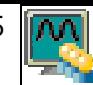

nņ

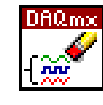

## **DAQmx Clear Task.vi**

C:\Program Files\National Instruments\LabVIEW 2012\vi.lib\DAQmx\configure\task.llb\DAQmx Clear Task.vi

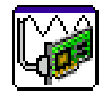

## **DAQ Assistant**

#### DAQ Assistant

Creates, edits, and runs tasks using NI-DAQmx. Refer to the NI-DAQmx Readme for a complete listing of devices NI-DAQmx supports.

When you place this Express VI on the block diagram, the DAQ Assistant launches to create a new task. After you create a task, you can double-click the DAQ Assistant Express VI to edit that task. For continuous measurement or generation, place a while loop around the DAQ Assistant Express VI.

For continuous single-point input or output, the DAQ Assistant Express VI might not provide optimal performance. Refer to the Cont Acq&Graph Voltage-Single Point Optimization VI in examples\ DAQmx\Analog In\Measure Voltage.llb for an example of techniques to create higher-performance, single-point I/O applications.

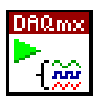

## **DAQmx Start Task.vi**

C:\Program Files\National Instruments\LabVIEW 2012\vi.lib\DAQmx\configure\task.llb\DAQmx Start Task.vi

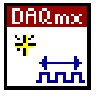

## **DAQmx Create Virtual Channel.vi**

C:\Program Files\National Instruments\LabVIEW 2012\vi.lib\DAQmx\create\channels.llb\DAQmx Create Virtual Channel.vi

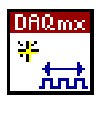

## **DAQmx Create Channel (AO-Voltage-Basic).vi**

C:\Program Files\National Instruments\LabVIEW 2012\vi.lib\DAQmx\create\channels.llb\DAQmx Create Channel (AO-Voltage-Basic).vi

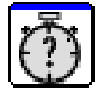

# **Elapsed Time**

Elapsed Time Indicates the amount of time that has elapsed since the specified start time. --------------------

This Express VI is configured as follows:

Time Target: 450 s Auto Reset: Off

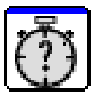

## **Elapsed Time2**

Elapsed Time Indicates the amount of time that has elapsed since the specified start time. --------------------

This Express VI is configured as follows:

Time Target: 450 s Auto Reset: Off

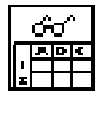

#### **Read From Spreadsheet File (DBL).vi**

C:\Program Files\National Instruments\LabVIEW 2012\vi.lib\Utility\file.llb\Read From Spreadsheet File (DBL).vi

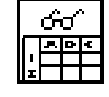

## **Read From Spreadsheet File.vi**

C:\Program Files\National Instruments\LabVIEW 2012\vi.lib\Utility\file.llb\Read From Spreadsheet File.vi

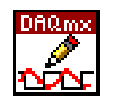

## **DAQmx Write (Analog DBL 1Chan 1Samp).vi**

C:\Program Files\National Instruments\LabVIEW 2012\vi.lib\DAQmx\write.llb\DAQmx Write (Analog DBL 1Chan 1Samp).vi

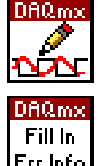

# **DAQmx Write.vi**

C:\Program Files\National Instruments\LabVIEW 2012\vi.lib\DAQmx\write.llb\DAQmx Write.vi

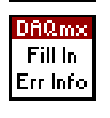

#### **DAQmx Fill In Error Info.vi**

C:\Program Files\National Instruments\LabVIEW 2012\vi.lib\DAQmx\miscellaneous.llb\DAQmx Fill In Error Info.vi

"Feedback\_Final5\_writtenpath.vi History" Current Revision: 71